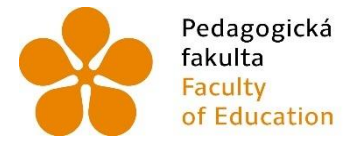

Pedagogická – Jihočeská univerzita<br>fakulta – v Českých Budějovicích<br>Faculty – – University of South Bohemia<br>of Education – in České Budějovice

Jihočeská univerzita v Českých Budějovicích Pedagogická fakulta Katedra aplikované fyziky a techniky

Diplomová práce

# Práce s plechy v 3D CAD systémech se zaměřením na parametrický modelář SolidWorks

Vypracoval: Bc. Tomáš Michlík Vedoucí práce: PaedDr. Bedřich Veselý, Ph.D.

České Budějovice 2022

#### **Anotace**

Diplomová práce pojednává o tvorbě plechových dílů v CAD programu SolidWorks. V teoretické části vysvětluje pojem CAD a v jakých oborech se s ním dá setkat. Také zmiňuje nejznámější strojírenské firmy zabývající se CAD systémy, se zaměřením na SolidWorks.

V praktické části vysvětluje a popisuje na vybraných dílech všechny funkce plechových dílů, včetně tvorby technické dokumentace.

Poslední část je výzkumná sonda, která se zabývá problematikou výuky plechových dílů na středních průmyslových školách.

#### **Klíčová slova:**

CAD, SolidWorks, 3D modelování, plechový díl

#### **Abstract**

This diploma thesis deals with the creation of sheet metal parts in the CAD program SolidWorks. In the theoretical part it describes the concept of CAD and in which fields you can interfere with them. It also mentions the most well-known engineering companies dealing with the CAD system, focusing on SolidWorks.

In the practical part, it explains and describes all possible functions of sheet metal parts on specificly selected parts, including the creation of the technical documentation.

 The last part is a research probe that deals with the issues of teaching sheet metal parts in secondary industrial schools.

#### **Keywords:**

CAD, SolidWorks, 3D modeling, sheet metal part

Prohlašuji, že jsem autorem této kvalifikační práce a že jsem ji vypracovala pouze s použitím pramenů a literatury uvedených v seznamu použitých zdrojů.

V Českých Budějovicích dne 22. 4. 2022 .……………..

# **Poděkování**

Velice bych chtěl poděkovat mému vedoucímu práce PaedDr. Bedřichu Veselému, Ph.D., který mě provedl jak bakalářskou, tak diplomovou prací a vždy mě obohatil o mnoho cenných rad a zkušeností.

# Obsah

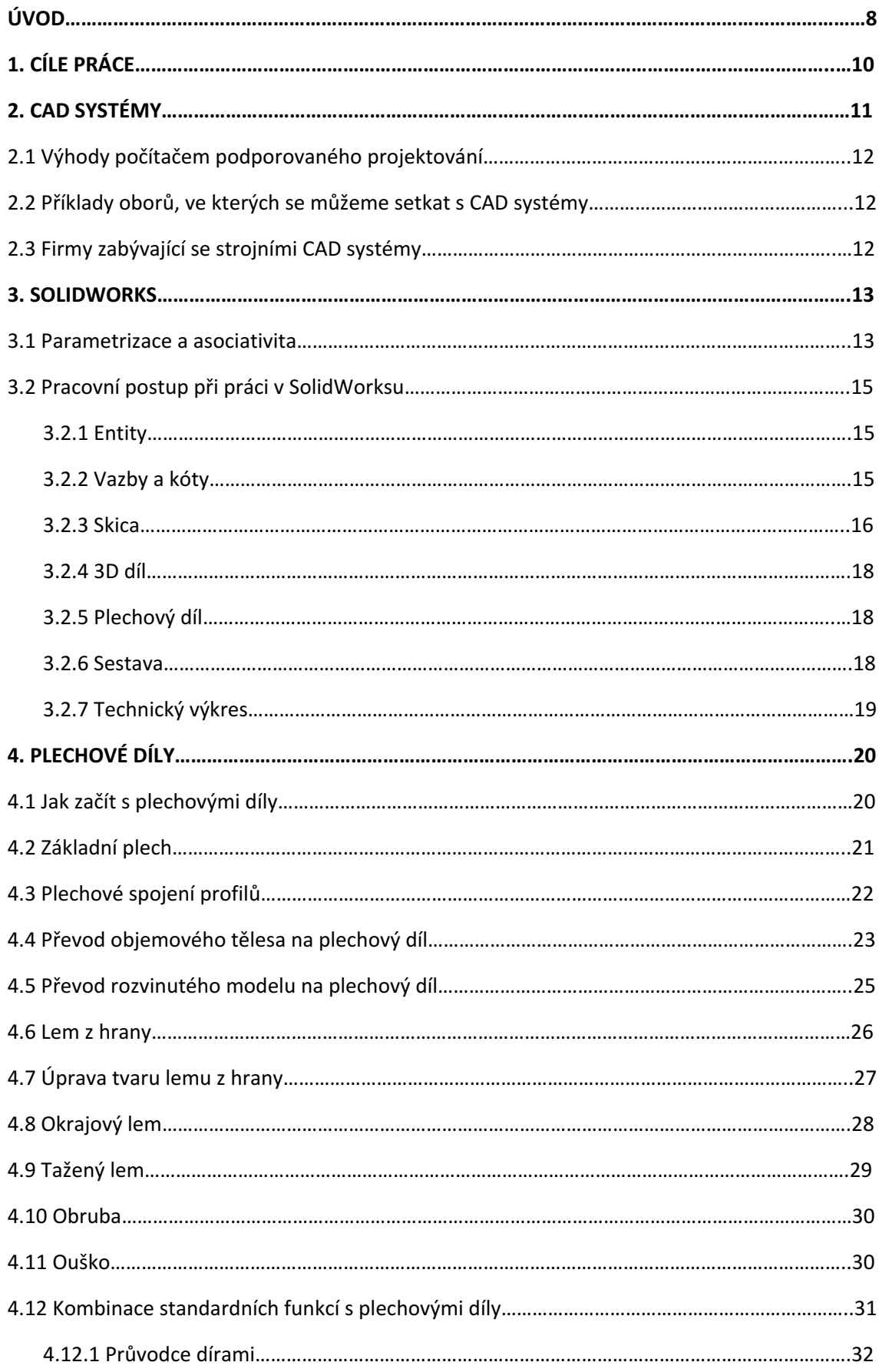

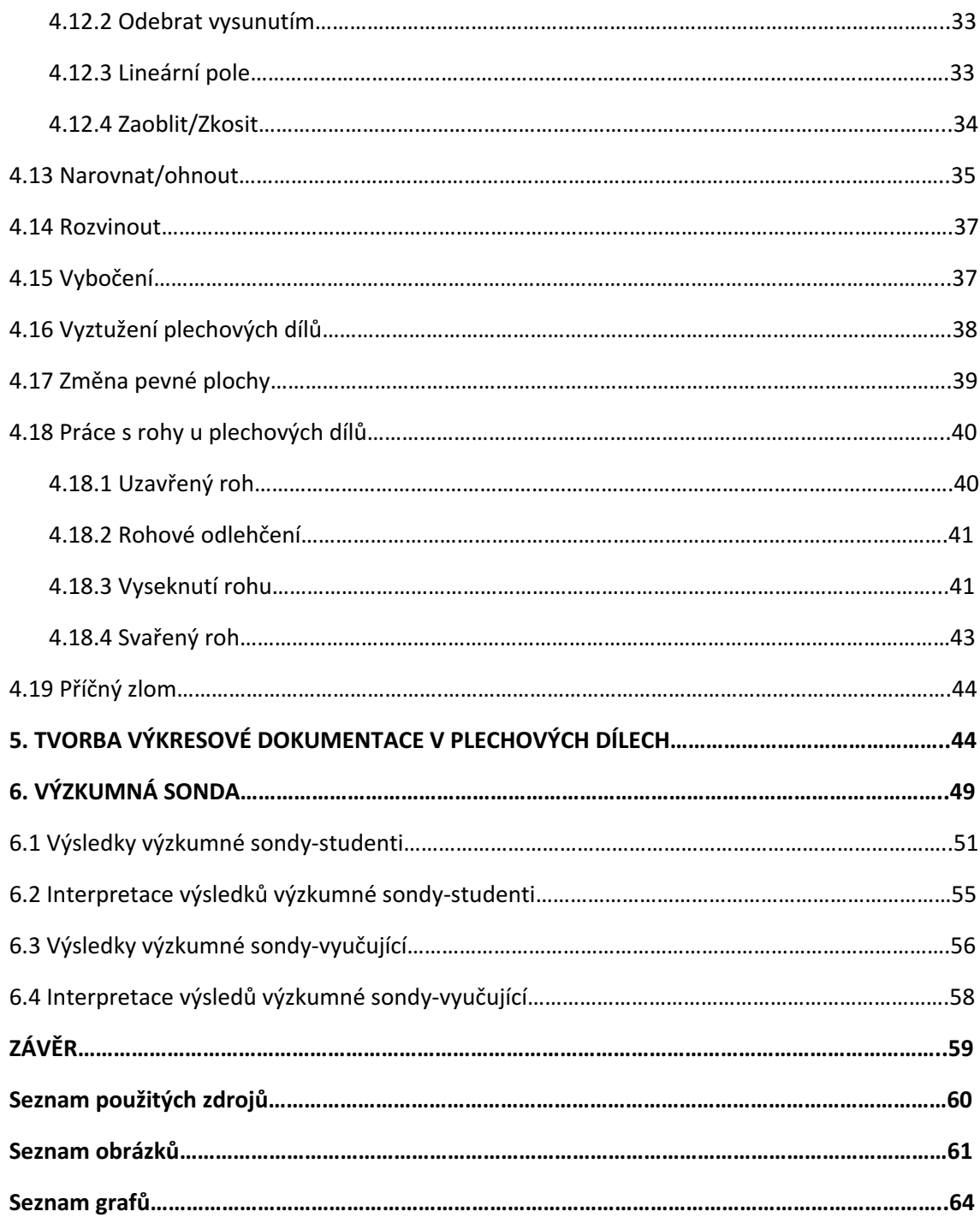

# **ÚVOD**

Téma diplomové práce navazuje na mou bakalářskou práci, která nese název "Systém pro vygenerování výrobních výkresů v 3D CAD systémech se zaměřením na parametrický 3D modelář SolidWorks". V té jsem popsal, jak správně tvořit výkresy v CAD programu SolidWorks. Pokud však chceme vytvářet výrobní výkresy, musíme být schopni také vyhotovit díl či sestavu. Z toho důvodu jsem si zvolil téma, které se zabývá práci s plechy. Na většině školách a kurzů se nejvíce času investuje do modelování, tvorbě sestav atd. Což jsou bez pochyby velice důležité disciplíny SolidWorksu, ale právě tyto disciplíny jsou velmi intuitivní, zábavné a snadno pochopitelné. Kdežto při práci s plechy je po uživateli vyžadováno o něco více technické zdatnosti a edukace. Protože práce s plechovými díly bohužel není tak intuitivní, jako například klasické modelování. To mě vedlo k výběru tohoto důležitého a trochu opomíjené tématu, které je však ve strojírenské praxi hojně užíváno.

První kapitoly budou věnovány teoretické části. Kde představím, co vlastně CAD systémy jsou, v jakých průmyslových oblastech se používají a jaký pro nás mají přínos. Také neopomenu zmínit nejpoužívanější strojírenské programy. Krátce je představím, v čem se liší, jaké mají výhody a nevýhody. Nejvíce se však zaměřím na SolidWorks, ve kterém vyhotovuji celou praktickou část a který bude také nejvyšším zájmem našeho bádání. Celá teoretická část se bude opírat o důkladné studium odborné literatury a také vybraných internetových zdrojů. Vše bude patřičně ocitováno.

Dále se budu věnovat praktické části. Kde podrobně a metodicky správně popíši tvorbu plechových dílů v programu SolidWorks. Všechny funkce a prvky, se kterými se při práci s plechy můžeme setkat důkladně vysvětlím a popíši. Pro větší přehlednost a pochopení vždy přiložím vhodné screenshoty. Všechny kroky se budu snažit aplikovat do co nejméně dílů, aby byla co nejvíce zachována celková struktura a smysluplná návaznost. Jelikož se jedná o vzdělávací materiál, všechny díly budou smyšlené. Poslední kapitoly praktické části budou věnovány také tvorbě výkresové dokumentace plechových dílů. Budu zde navazovat na mou bakalářskou práci, kde jsem se tomuto tématu nevěnoval, ale považuji ho za vhodné zmínit, jelikož technický výkres plechových dílů se o poznání liší.

V posledních kapitolách se budu věnovat výzkumné sondě, kde se pokusím zjistit, jak podrobně jsou na dnešních středních (strojních) školách vyučovány plechové díly. Zda je toto téma pro studenty dostatečně jasné, či nikoliv. Krátce se v sondě také pokusím zjistit, kolik času vyučující věnují tomuto tématu a zda není práce s plechy obtížnější na výuku.

Jelikož jsem student pedagogické fakulty, celá práce bude koncipována tak, aby mohla

sloužit jako vhodný studijní materiál jak pro úplně začátečníky, tak pro středně pokročilé, až pokročilé uživatele.

# 1.CÍLE PRÁCE

- Teoretická část:
	- Rešerše z dostupné literatury k danému tématu
	- Nejužívanější CAD systémy při výuce se zaměřením na SolidWorks
	- Způsoby výuky užívané pro konstrukci plechových dílů v 3D modeláři na školách se zaměřením na SolidWorks
- Praktická část:
	- Podrobně popsat a vysvětlit efektivní postupy tvorby plechových dílů v SolidWorks
	- Na vhodných příkladech demonstrovat efektivitu užitých postupů
- Pedagogická část:
	- Práce bude pojatá tak, aby mohla být užita jako metodicky zpracovaný, názorný text při výkladu téma plechy v 3D modeláři SolidWorks

# A. TEORETICKÁ ČÁST

# 2.CAD SYSTÉMY

Zkratka CAD pochází z anglického názvu computer-aided design. Česky také nazýváno počítačem podporované projektování. Jednoduše řečeno, převedení tradiční práce za prknem do moderních počítačových softwarů. [1]

Také CAD systémy si prošly poměrně velkým vývojem. Z původních dvourozměrných (2D) programů se vyvinuly trojrozměrně (3D) programy. Díky tomuto revolučnímu kroku je práce s CAD systémy mnohem rychlejší, snadnější a efektivnější. Ovšem, je potřeba brát na zřetel, že finální produkt je vždy technický výkres, tedy opět 2D zobrazení. [2]

# **2.1. Výhody počítačem podporovaného projektování**

- Snadné provádění změn
- Úsporná archivace výkresů
- Možno vygenerovat řídící kód pro CNC stroje
- Tvorba vizuálních 3D modelů
- Můžeme provádět pevnostní analýzy a nacházet místa s větší koncentrací napětí
- Možnost vytvářet animace pohybů ve 3D
- Možno zjišťovat kinetické kolize
- Jednoduchý výpočet hmotnosti dílu
- Snadná výkresová komunikace mezi pracovišti i na větší vzdálenost (například e-mail, nebo moderní komunikační aplikace)
- Díky knihovnám můžeme vybírat normalizované díly/sestavy/výkresy
- Snadná tvorba opakujících se dílů s jinými parametry (tabulkové výkresy, natahovací skici)
- Modelování je parametrické a lze ihned měnit parametry entit a skic
- Asociativní kóty s geometrií dílu i sestavy změníme-li se díl, automaticky se změní i sestava

# **2.2 Příklady oborů, ve kterých se můžeme setkat s CAD systémy**

- Strojírenství
- Stavebnictví a architektura
- Elektrotechnika
- Geografie a územní plánování
- Potrubní systémy a TZB

# **2.3 Firmy zabývající se strojními CAD systémy:**

- SolidWorks-velice intuitivní, snadno a přehledně ovladatelný
- Autodesk Inventor-návaznost na AutoCAD, nejrozšířenější a nejdražší, nabízí k dokoupení mnoho nástaveb
- SolidEdge-velmi intuitivní a snadný
- Alibre Design-snadné ovládání, nízkonákladový
- CATIA-zabývá se převážně leteckým a automobilovým průmyslem, tvorba karoserií
- Microstation-tvorba potrubí a kabelů (2D)

### 3.SOLIDWORKS

*"Program SolidWorks je parametrický objemový i plošný modelář postavený na technologii jádra Parasolid. Kromě obvyklých funkcí výkonného objemového modeláře pro strojírenství disponuje i pokročilými funkcemi pro návrh plastových dílů, plechových dílů, forem a svařenců. Dále podporuje komunikaci s dalšími CAD programy. SolidWorks má technologie pro práci s rozsáhlými sestavami, včetně možnosti automatického generování výkresové dokumentace. To vše, spolu s nadstavbami pro simulace, animace, včetně vizualizací, dělá ze softwaru SolidWorks vynikající nástroj pro projektanty a konstruktéry v nejrůznějších odvětvích dnešního průmyslu a designu."* [2]

#### **3.1 Parametrizace a asociativita**

Díky parametrizaci můžeme v CAD systémech kompletně definovat konstrukci a design vyráběného dílu. Skica, která se ve většině případů skládá z 2D čar, které jsou plně, nebo alespoň částečně určené geometrickými vazbami a kótami. Prakticky vždy by měla být zcela definována vazbami a kótami. Díky tomu nám parametrizace umožňuje efektivně provádět změny v modelech.

Největší problém parametrizace jsou příliš složité náčrty, což bývá velmi častá chyba začínajících konstruktérů. Ti se snaží v jednom náčrtu utvořit finální podobu modelu. Z toho důvodu se doporučuje navrhovat co nejjednodušší náčrty.

Provázanost mezi jednotlivými díly, sestavami a výkresy se nazývá asociativita. To je výhodné převážně při dodatečném upravování modelu, kdy změníme drobný detail ve skice a díky této změně se nám upraví celá sestava, včetně výkresů. Správná asociativita funguje v případech, kdy je náčrt optimálně a plně určený. V 3D CAD programech jsou plně asociativní: kóty, prvky, vazby, výkresy, kusovníky, podsestavy a sestavy. [2]

13

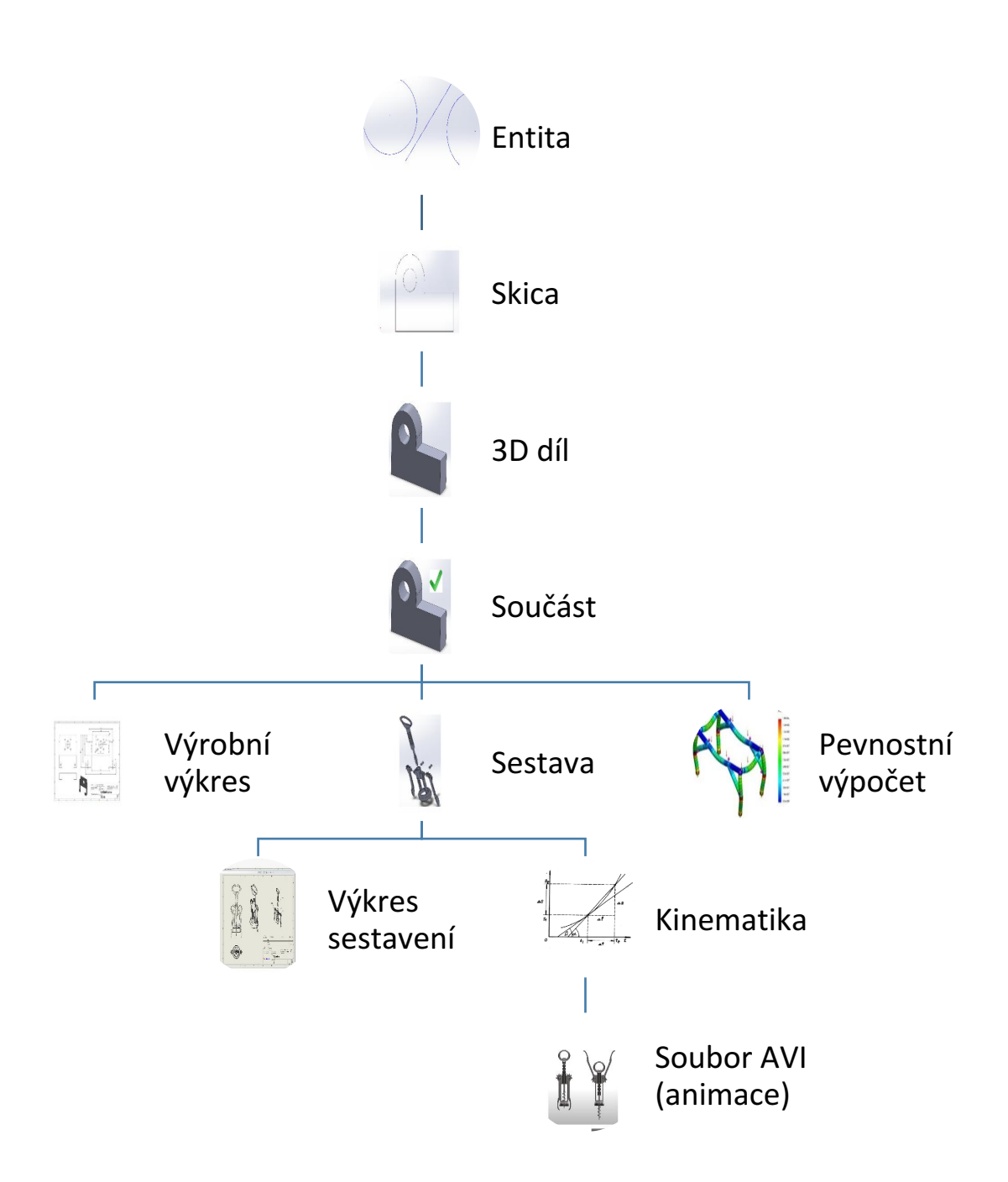

#### **3.2 Pracovní postup při práci v SolidWorksu**

Jako první věc, se kterou musíme začít je skica, kterou narýsujeme pomocí entit. Z plně určené skici můžeme vytvořit 3D díl. Ten musí být vyhotoven tak, aby splňoval veškeré normy ČSN. Takový 3D díl již můžeme nazývat součást. Zde se nám otevírá mnoho cest. Ze součásti můžeme vyhotovit výrobní výkres, podrobit ho pevnostním výpočtům, nebo zkompletovat z více dílů sestavu. Ze sestavy můžeme opět vytvořit technický výkres, nebo jí rozpohybovat.

#### **3.2.1 Entity**

Přímka, kružnice, splajn, obdélník, elipsa, drážka, mnohoúhelník, zaoblení, rovina, text a bod. To jsou entity, pomocí kterých vytváříme skici. Všechny tyto entity se nachází v sekci **Skica**, kde mají svůj vlastní panel.

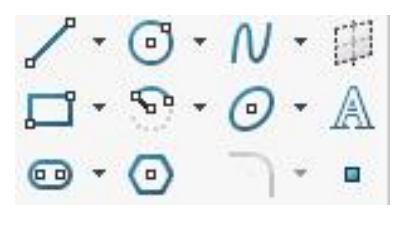

*Obrázek č. 1: Entity*

#### **3.2.2 Vazby a kóty**

Pomocí vazeb a kót určujeme geometrické závislosti entit. Tím definujeme skicu. V mnoha případech máme na výběr, zda definovat určitý vztah pomocí vazby nebo kóty. Osobně doporučuji používat vazby ve všech případech, kde jsme si jistý, že tento vztah již nebudete upravovat. Naopak kóty je lepší používat v případech, kde můžeme chtít dodatečně upravovat rozměr (natahovací skica). Správně zavazbenou skicu poznáme tím, že s ní myší nemůžeme pohybovat do žádného směru a je černá.

|  |  | $\perp$ |  |           |  |
|--|--|---------|--|-----------|--|
|  |  |         |  | 向しへぐのもはは中 |  |

 *Obrázek č. 2: Příklad vazeb a kót*

# **3.2.3 Skica**

Skica se skládá z entit, které k sobě navzájem vazbíme. Při její konstrukci se můžeme setkat s pěti barvami:

 **Modrá**–podurčená skica má nedostatek kót nebo vazeb. Ve směrech, ve kterých je podurčená s ní můžeme "hýbat".

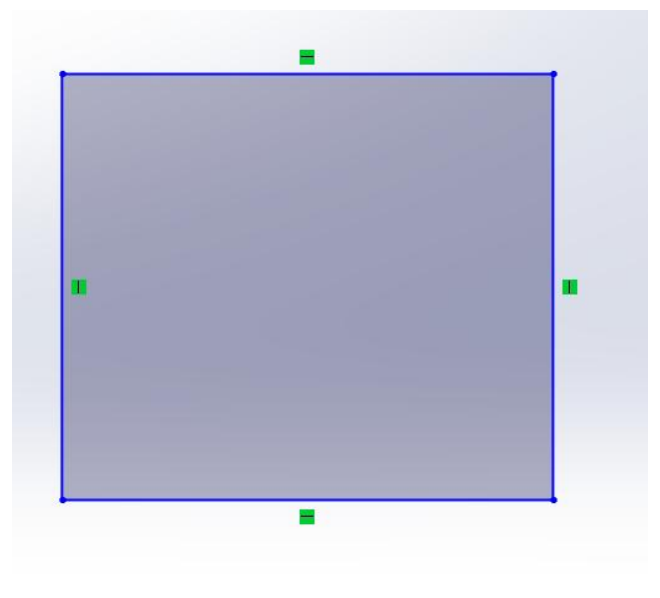

*Obrázek č. 3: Podurčená skica*

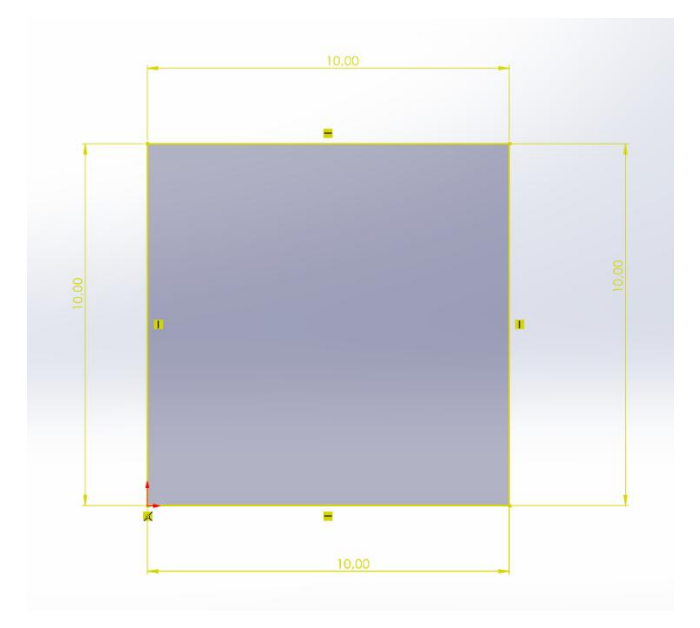

**Žlutá**–neplatná/nepotvrzená, obsahuje entity, které jsou neodsouhlasené.

 *Obrázek č. 4: Neplatná/nepotvrzená skica*

 **Červená–**přeurčená/neřešitelná, obsahuje nadbytečné kóty/vazby. Ve starších verzí SolidWorks se můžete setkat také s růžovou skicou, která znázorňovala neřešitelnou skicu (nadbytek vazeb). V novějších verzích byla růžová skica sjednocena s červenou.

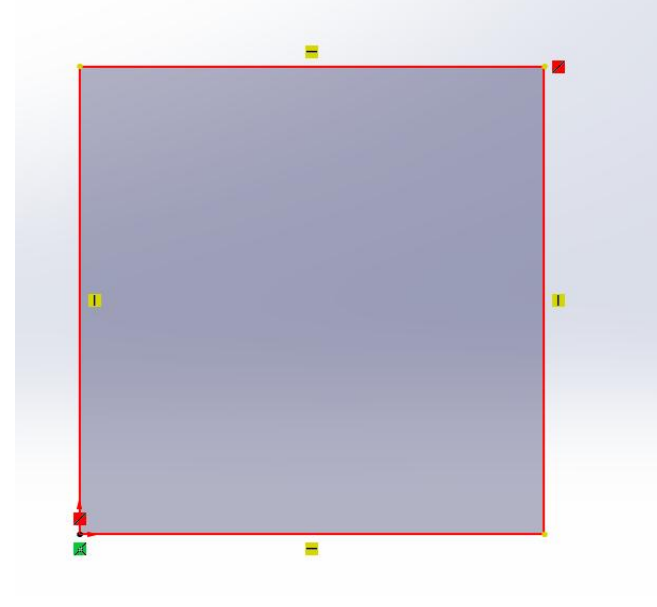

 *Obrázek č. 5: Přeurčená skica*

 **Černá-**plně určená (požadovaný stav). Všechny vztahy jsou správně zavazbeny a zakótovány.

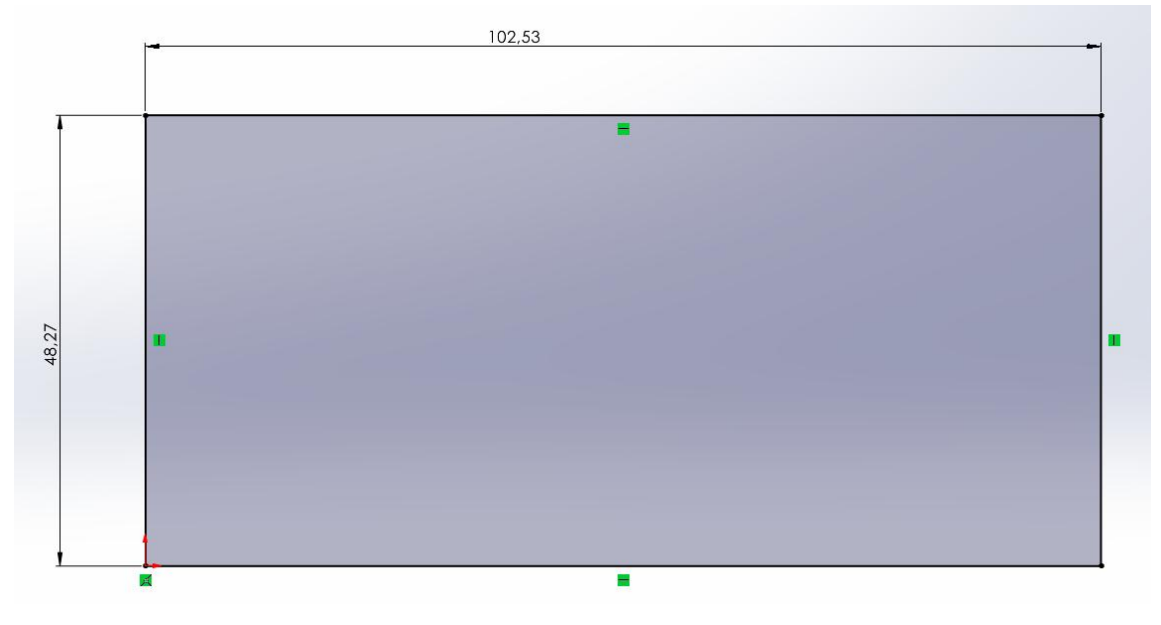

*Obrázek č. 6: Plně určená skica*

Skica je základ, ze kterého vychází celý výrobek. Již při jejím rýsování by měl autor přemýšlet nad celkovým konceptem výrobku. Díky správně narýsované skice můžeme snadno upravovat požadované rozměry výrobku.

#### **3.2.4 3D díl**

Pokud máme správně utvořenou černou skicu, můžeme postoupit o úroveň výš. V záložce **Prvky** se nachází **Přidání vysunutím, Přidání rotací** nebo **Přidání tažením po křivce,** pomocí kterých uděláme z 2D skici 3D model. S prostorovým tělesem můžeme následně pracovat pomocí prvků: **Odebrání vysunutím, Průvodce dírami, Zaoblit** a další.

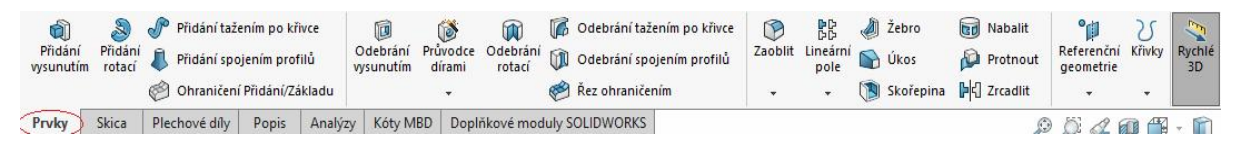

*Obrázek č. 7: Panel Prvky*

#### **3.2.5 Plechový díl**

Ačkoliv je plechovým dílům věnovaná celá moje práce, pro kompletní celistvost považuji za důležité je tu alespoň zmínit. Plechový díl můžeme řadit na stejnou úroveň jako 3D díl (také se jedná o 3D model). Jeho konstrukce je ovšem zcela odlišná oproti standardnímu objemovému tělesu. Plechové díly se vyrábí ohýbáním plechových plátu, k čemu jsou přizpůsobeny speciální funkce nacházející se v záložce **Plechové díly**.

S vyhotoveným plechovým dílem můžeme pracovat stejně jako se standardním 3D dílem. Tedy tvorbou sestav, tvorbou technických výkresů atd.

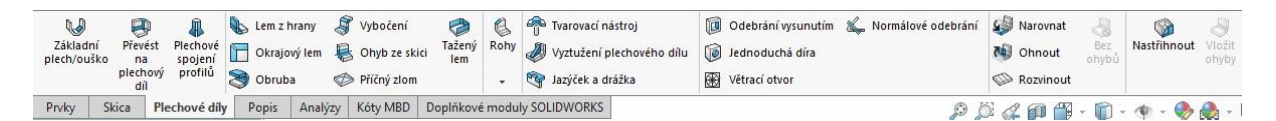

*Obrázek č. 8: Záložka plechové díly*

#### **3.2.6 Sestava**

Sestava vznikne spojením několika součástí v jednu modelovací plochu. Součást může být jak jednotlivý díl, tak i jiná sestava (ta se poté nazývá podsestava). Díly a sestavy k sobě vytvářejí vzájemný vztah pomocí vazeb. Ty však platí pouze ve chvíli, kdy máme otevřenou/upravujeme danou sestavu. Proto je vždy potřeba mít na mysli, s jakou sestavou/dílem právě pracujeme.

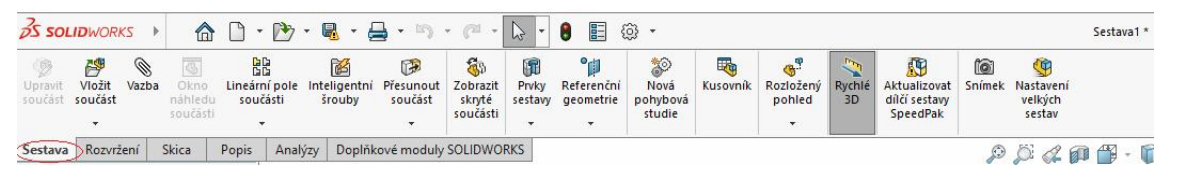

*Obrázek č. 9: Záložka sestava*

## **3.2.7 Technický výkres**

Ve většině případů můžeme technický výkres považovat jako finální produkt konstrukce. Není to však pravidlem. Jak už jsem znázorňoval v ilustraci výše, v mnoha případech nemusí být technický výkres ani jeden z dílčích produktů. Bývá tomu tak například při pevnostních výpočtech, nebo kinematice.

V SolidWorksu pracujeme v drtivé většině času v 3D prostoru, což je jeho obrovská výhoda. Tvorbou technického výkresu se ale vracíme zpět do 2D vizualizace.

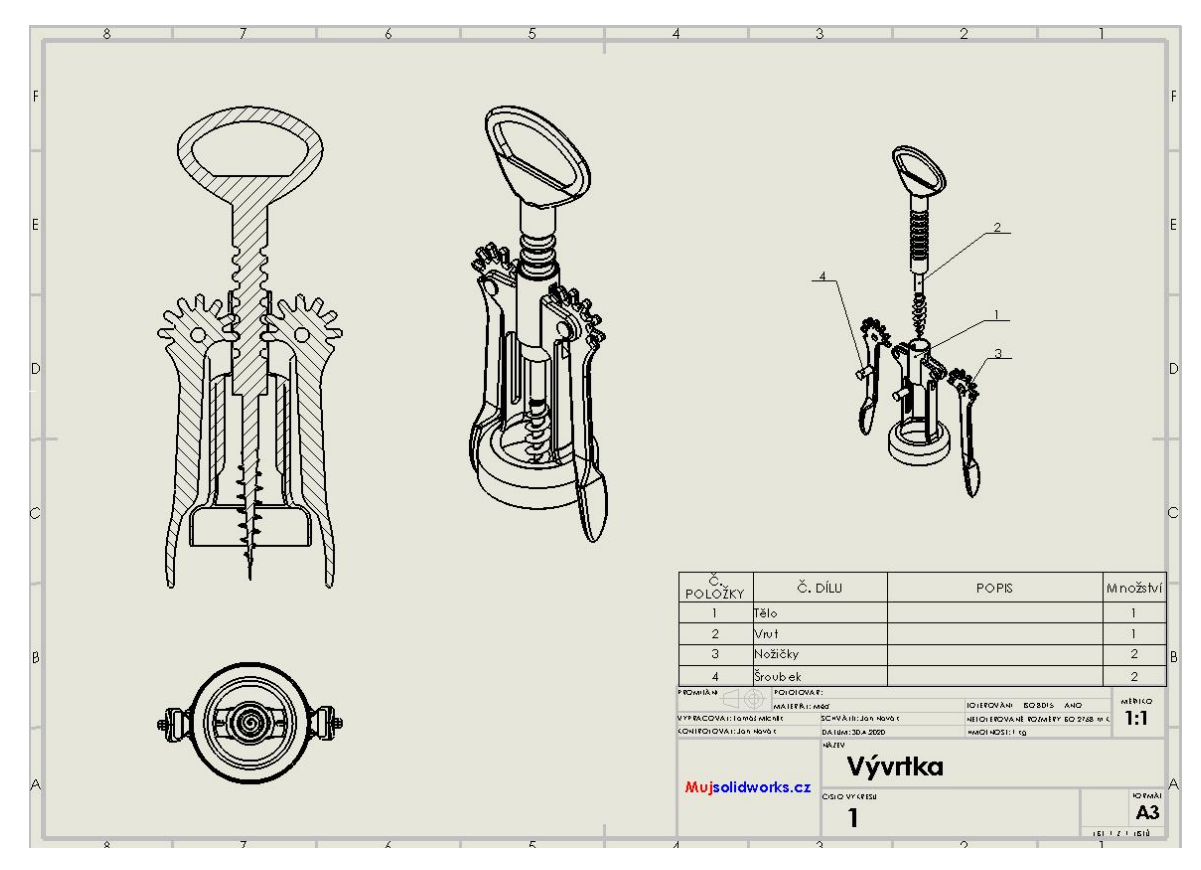

*Obrázek č. 10: Příklad výkresu sestavy [4]*

# **B. PRAKTICKÁ ČÁST**

# 4.PLECHOVÉ DÍLY

Ve strojírenství se velice často setkáme s díly, které jsou vyráběny ohýbáním plechových plátů. Dosahuje se zde poměrně vysoké přesnosti a daří se zde zachovat původní tuhost a stabilita.

Na začátku výrobního postupu je tabule plechu, ze které se vystřihne nebo vyřeže požadovaný tvar. Vystřihování se provádí pomocí vysekávaček či stříhacích lisů. K vyřezávání se používá laser, vodní paprsek nebo plasma.

Po vyříznutí/vystřihnutí plechu v drtivé většinu případů následuje ohýbání plechu. To se provádí postupně ohyb za ohybem na ohraňovacích lisech nebo ohýbačkách. Následuje mnoho dokončovacích operací jako je svařovaní, vrtání, lakování atd.

Z tohoto hlediska je zřejmé, že nejobtížnější část konstrukce plechových dílů je návrh tvaru a vypočítání rozměrů přístřihu. Ten se v SolidWorksu nazývá rozvinutý tvar. Ovlivňuje ho především tloušťka plechu, úhly a poloměry ohybů. [2]

Jak zde bylo již výše zmíněno, SolidWorks je velice intuitivní a snadno ovladatelný program. Tyto jeho silné stránky ne tak úplně platí pro modelování plechových dílů. Pro efektivní práci s plechovými díly je potřeba jak pokročilá znalost SolidWorksu, tak vybrané disciplíny strojírenství.

#### **4.1 Jak začít s plechovými díly**

Nejprve si musíme zobrazit záložku **Plechové díly,** která je v základním nastavení zakrytá. Rozklikneme si **Možnosti** a vybereme **Vlastní úpravy**. Následně se nám zobrazí všechny skryté záložky. Pravým tlačítkem klikneme na záložku **Plechové díly** a zvolíme **Zobrazit záložku**.

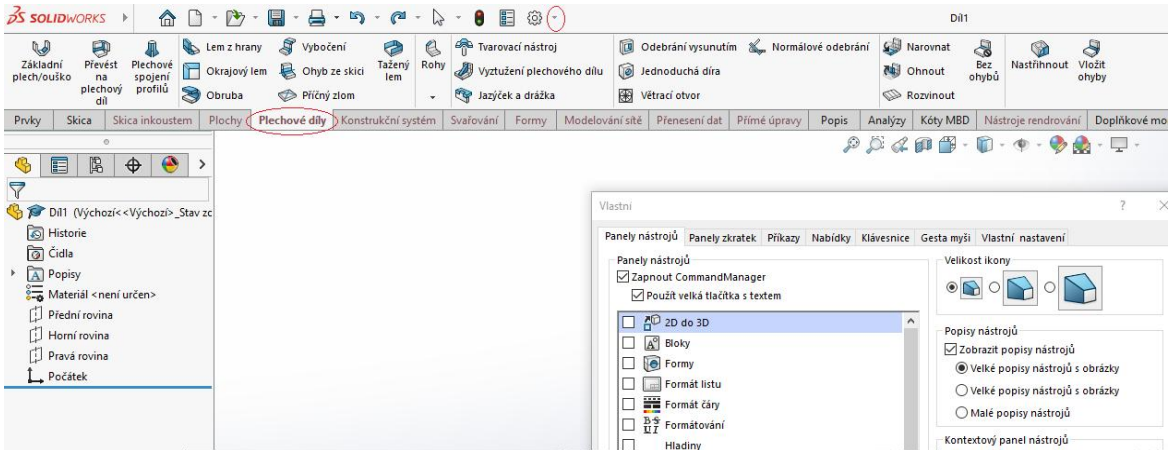

*Obrázek č. 11: Zobrazení záložky Plechové díly*

### **4.2 Základní plech**

První krok při konstruování plechových dílů je **Základní plech**. Nejprve potřebujeme skicu s ostrými rohy (skica může být jak uzavřená, tak otevřená-viz obrázky níže), kterou pomocí funkce **Základní plech** převedeme na plechový díl. Konfigurace základního plechu se odvíjí zejména od tloušťky plechu, poloměru ohybu a přídavku na ohyb.

Na základní plech jsou aplikovány další funkce nezbytné pro plechové díly jako například **Lem z hrany, Obruba, Okrajový lem, Vybočení, Příčný zlom** atd.

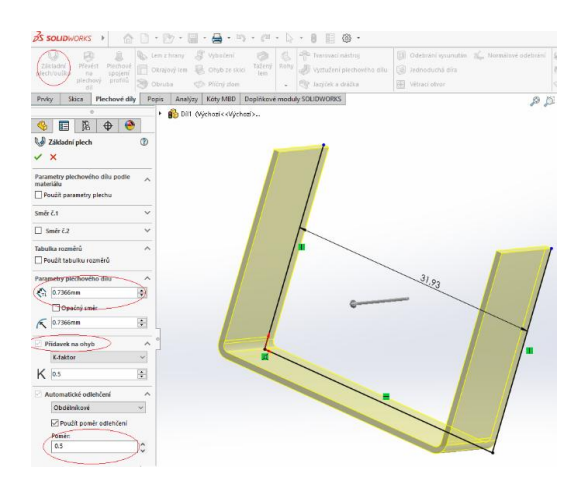

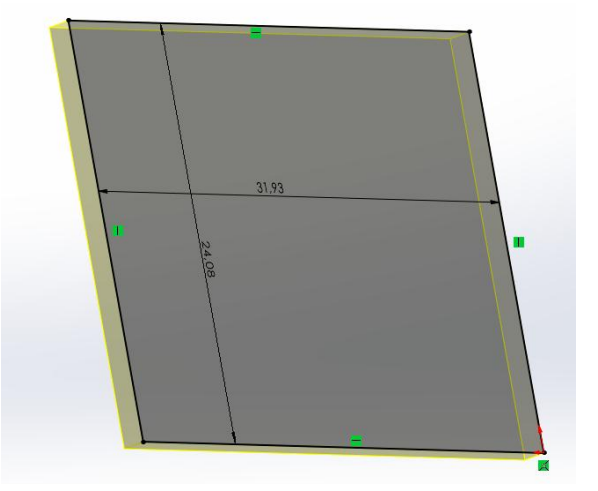

 *Obrázek č. 12: Tvorba zákl. plechu var. 1 Obrázek č. 13: Tvorba základního plechu var. 2*

#### **4.3 Plechové spojení profilů**

Další z možností, jak zahájit plechový díl je **Plechové spojení profilů**. K tomu potřebujeme dvě samostatné skici. První skica se může nacházet například na naší přední rovině. Pro druhou skicu si musíme pomocí **Referenční geometrie** (ta se nachází v sekci **Prvky**) vytvořit druhou rovinu. Ta bude odkazovat na naší přední rovinu (kde je vytvořená první skica), od který jí odsadíme. Odsazení definuje délku zvoleného plechového dílu.

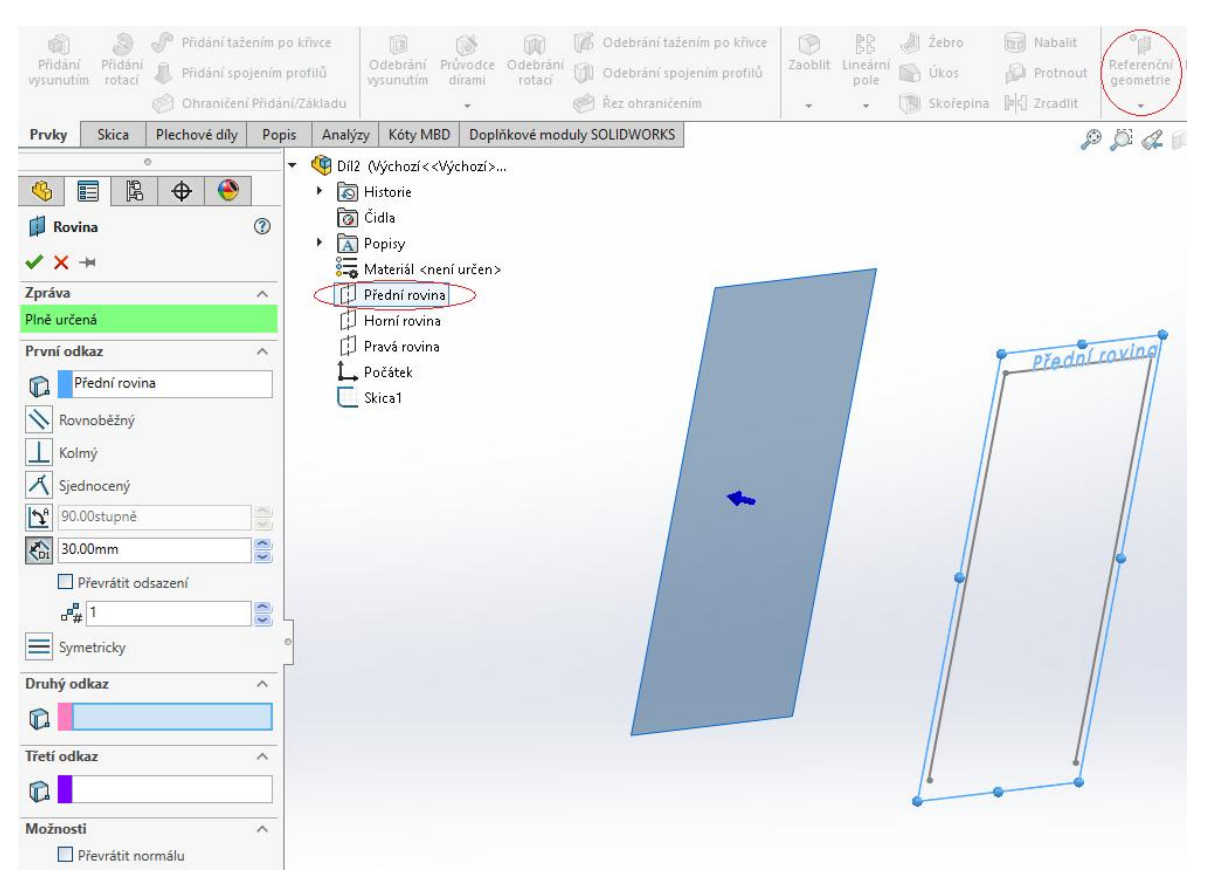

*Obrázek č. 14: Tvorba referenční roviny*

Je potřeba podotknout, že obě skici musí být otevřené! Pokud máme připravené obě skici, klikneme na **Plechové spojení profilů**. V sekci **Profily** zvolíme obě skici a tím se spojený profil utvoří. Pomocí šipek nahoru a dolu (viz obrázek č. 14) můžeme upravit pořadí modelů. Tvar dílu si zvolíme pomocí prvku **Možnosti fasetování**, kde jsou na výběr:

- **Tolerance tětiv**–nastavujeme maximální vzdálenost mezi lineárním úsekem a obloukem
- **Počet ohybů**–nastavujeme, kolik ohybů je použito na každý přechod
- **Délka úseku**–určuje maximální délku lineárního úseku
- **Úhel úseku**–určitě maximální úhel mezi dvěma sousedními lineárními úseky

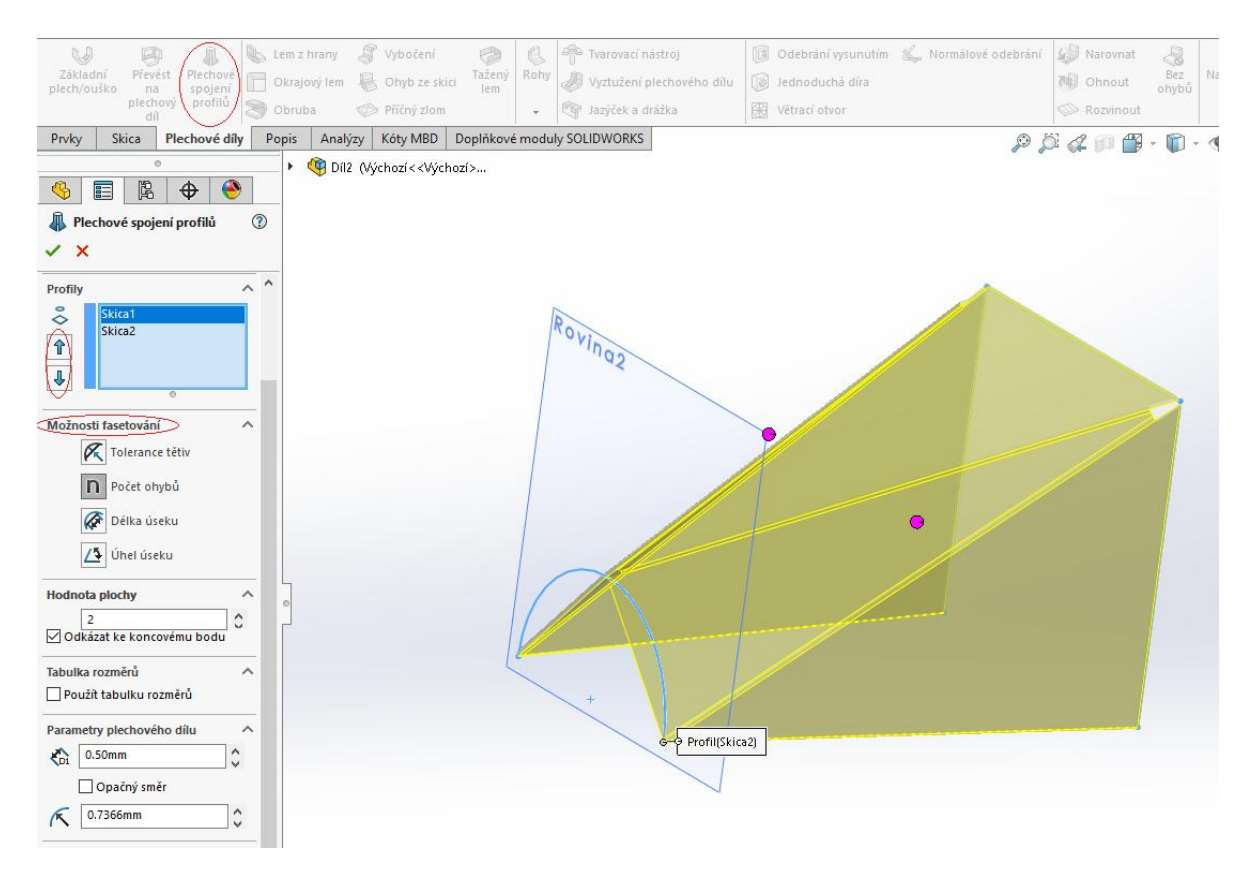

*Obrázek č. 15: Nastavení plechového spojení profilů*

### **4.4 Převod objemového tělesa na plechový díl**

 Tento způsob se používá například při navrhování krabicových tvarů, kdy je jednodušší nejprve vymodelovat standardní objemové těleso a následně ho převést na plechový díl. Nebo například při importování geometrií z dokumentů, které můžeme následně převést na plechový díl.

| <b>La</b><br>Základní |               |                     | Lem z hrany  | Vybočení      | e             | <b>Como</b> Tvarovací nástroj                    | Normálové odebrání<br><b>DE Odebrání vysunutím</b> | Narovnat         |       |                                                                 |       |
|-----------------------|---------------|---------------------|--------------|---------------|---------------|--------------------------------------------------|----------------------------------------------------|------------------|-------|-----------------------------------------------------------------|-------|
| plech/ouško           | Převést<br>na | Plechové<br>spojeni | Okrajový lem | Chyb ze skici | Tažený<br>lem | /yztuzeni plechoveho i                           | la Jednoduchá díra                                 | <b>Bi</b> Ohnout | ohvbů | Nastřihnout Vložit                                              | ohyby |
|                       |               | plechový profilů    | Obruba       | Přičný zlom   |               | azýček a drážka                                  | Wětrací otvor                                      | Rozvinout        |       |                                                                 |       |
| Prvky                 | Skica         | Plechové díly       | Popis        |               |               | Analýzy   Kóty MBD   Doplňkové moduly SOLIDWORKS |                                                    | $0.409 -$        |       | $\mathbf{p} \cdot \mathbf{p} \cdot \mathbf{p} \cdot \mathbf{p}$ |       |

*Obrázek č. 16: Převést na plechový díl*

Pokud máme připravené objemové těleso, v sekci **Plechové díly** zvolíme **Převést na plechový díl**.

Nejprve zvolíme pevnou entitu a tloušťku plechu. Následně vybereme hrany ohybu, které se odvíjí od zvolené pevné entity (v našem případě označíme všechny hrany pevné entity). V poslední řadě nastavíme potřebné parametry jako je uzavření rohů a jejich vzdálenost od sebe. Poté potvrdíme.

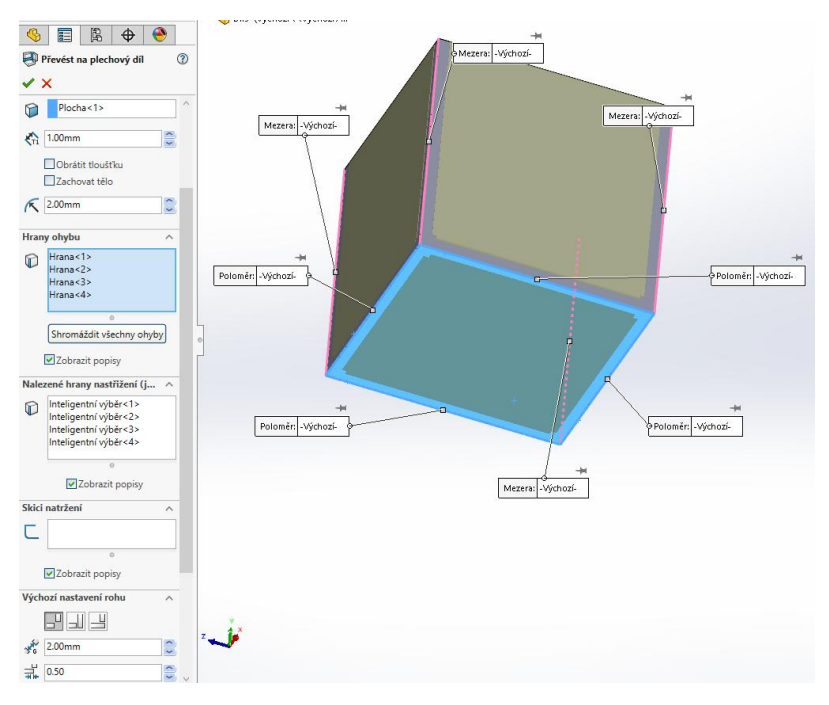

*Obrázek č. 17: Nastavení převodu na plechový díl*

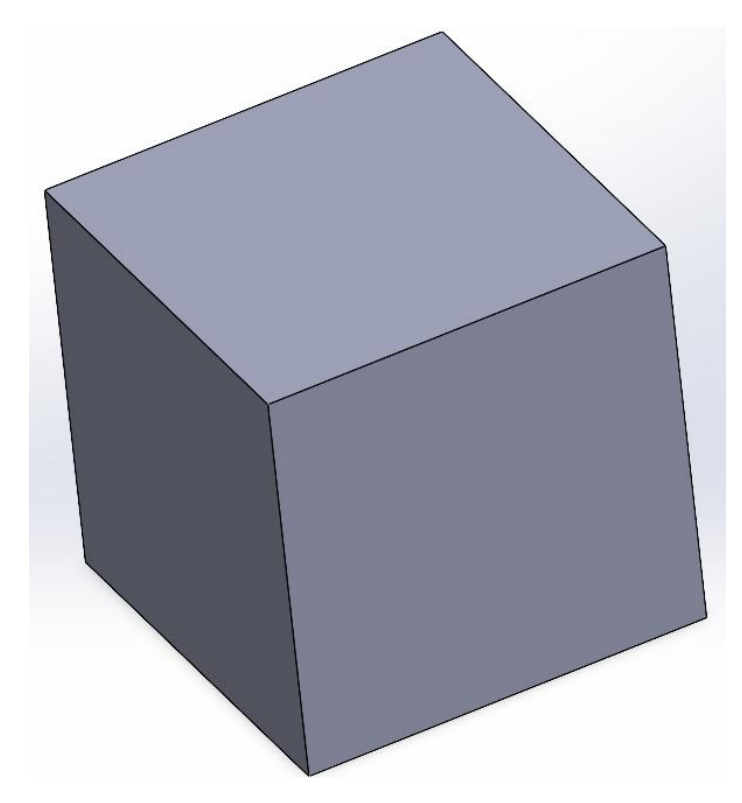

*Obrázek č. 18: Objemové těleso před převodem*

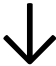

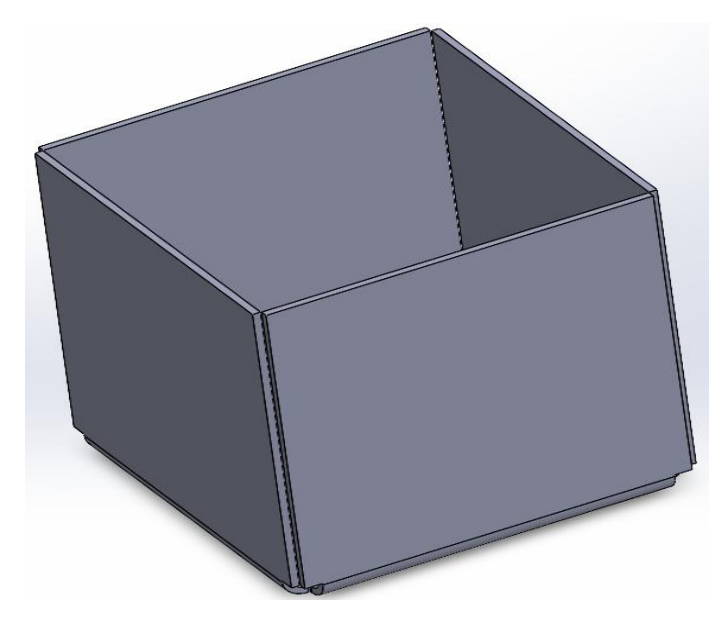

 *Obrázek č. 19: Objemové těleso po převodu*

## **4.5 Převod rozvinutého modelu na plechový díl**

Tento postup je běžný při importování geometrických prvků v rozvinutém tvaru. Je to však také jeden ze způsobů, jak tvořit plechové díly. Kdy si nejprve narýsujeme požadovaný rozvinutý tvar, který se převede na plechový díl a následně ohne. Právě tento způsob si teď ukážeme.

Nejprve převedeme geometrický prvek na plechový díl, pouze nebudeme vyznačovat žádné hrany ohybu. Na horní ploše dílů založíme skicu a pomocí přímky vyznačíme čáru ohybu. Zvolíme prvek **Ohyb ze skici** a definujeme potřebné parametry.

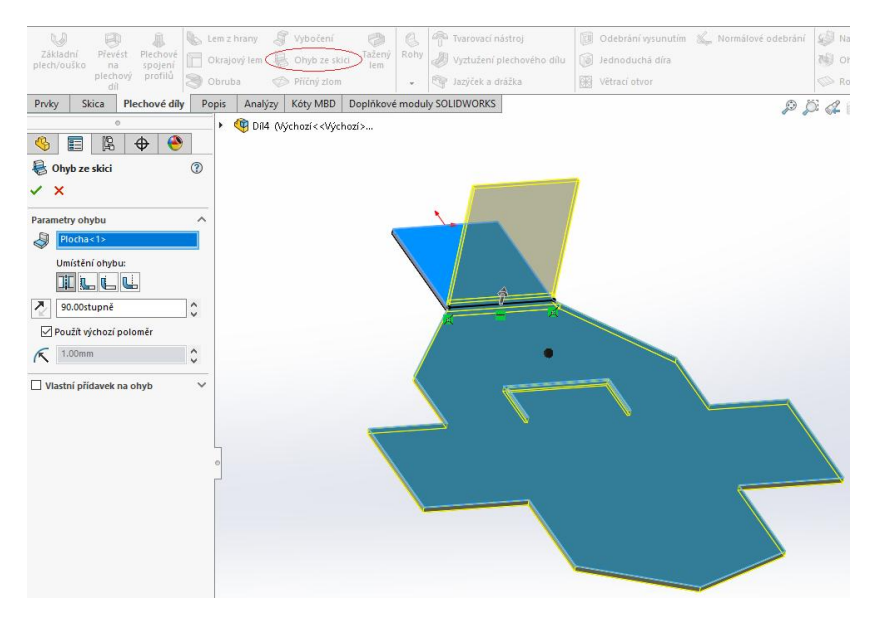

 *Obrázek č. 20: Nastavení ohybu ze skici*

Tento postup opakujeme u všech ohybů (zrcadlové ohyby můžeme provádět v jednom ohybu ze skici).

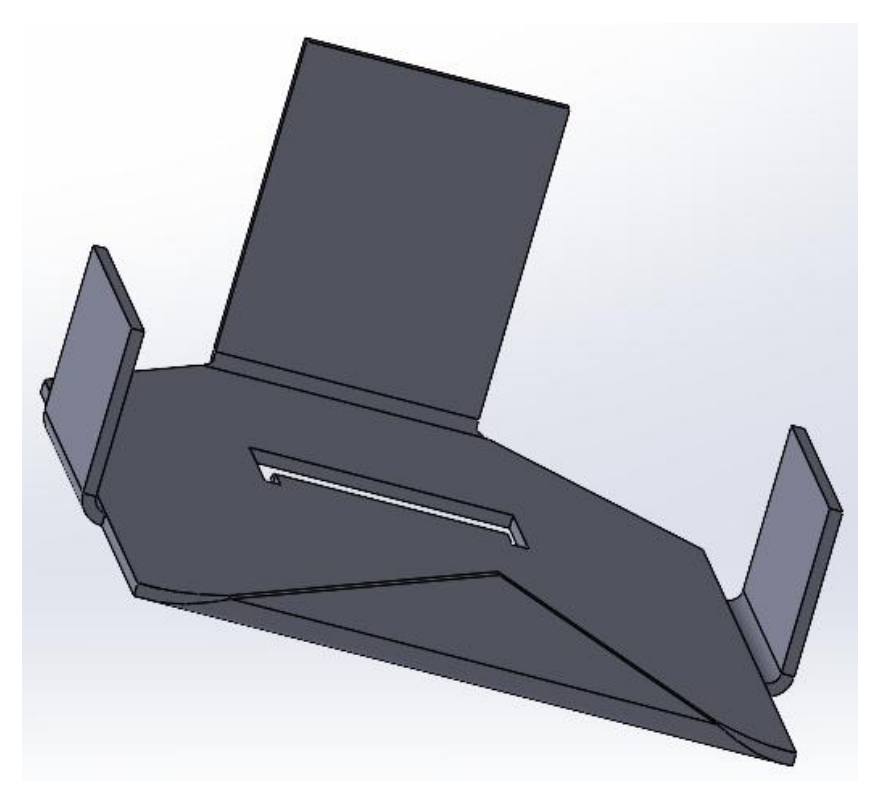

 *Obrázek č. 21: Kompletně ohnutý díl po ohybu ze skici*

#### **4.6 Lem z hrany**

Funkci, bez které se při práci s plechy prakticky neobejdete je **Lem z hrany**. Díky této funkci můžeme prakticky do nekonečna modelovat plechový díl do všech stran pod jakýmkoliv úhlem.

Klikneme na **Lem z hrany** a vybereme strany, ze kterých chceme požadovaný lem vytáhnout. Poté je potřeba nadefinovat základní parametry lemu. Políčko **Použít výchozí poloměr** je vždy automaticky zaškrtnuté. Mění se pouze ve chvíli, kdy chceme změnit poloměr ohybu. O okénko níže se definuje velikost mezery mezi lemy. Tato funkce je aktivní až ve chvíli, kdy definujeme lem pro více než jednu stranu. Dále se definuje **Úhel lemu** a **Délka lemu.** V poslední řadě si můžeme zvolit **Umístění lemu**, díky kterému můžeme například odsadit a oříznout lem. Osobně doporučuji ponechat defaultní nastavení, díky kterému se bude řídit celkový rozměr plechového dílu podle kóty základního plechu.

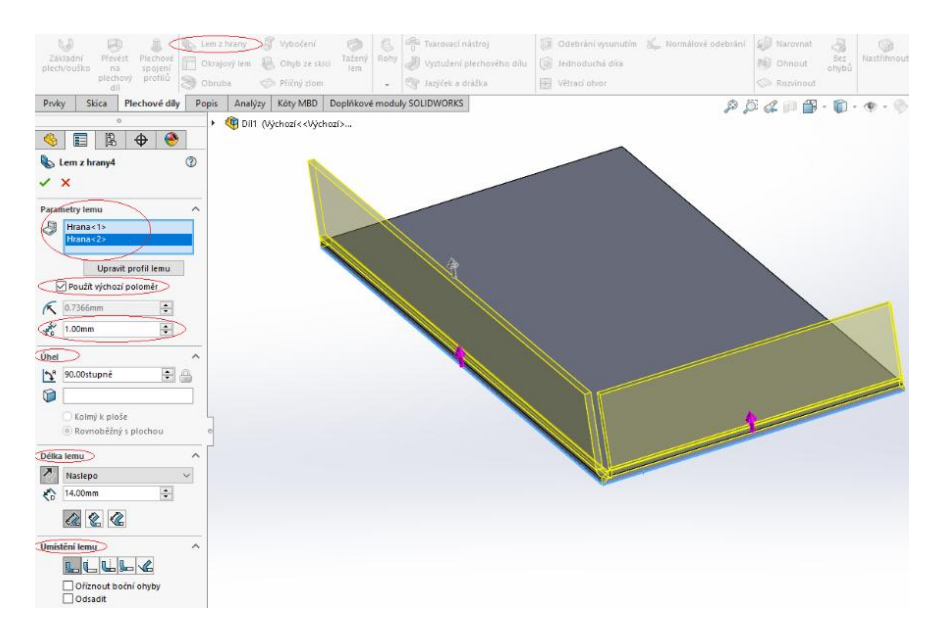

 *Obrázek č. 22: Nastavení lemu z hrany*

## **4.7 Úprava tvaru lemu z hrany**

Pokud jsme správně postupovali podle předešlých bodů, máme narýsovaný základní plech a z něho vytažený lem (viz. obrázek č. 22). Pokud by nám nevyhovoval tvar lemu, je možné ho libovolně upravovat. V **PropertyManageru** si rozklikneme vytvořený lem a zde nalezneme skici. Každá skica zastupuje jednu stranu lemu. Poté levým tlačítkem myši klikneme na skicu lemu, který chceme upravovat.

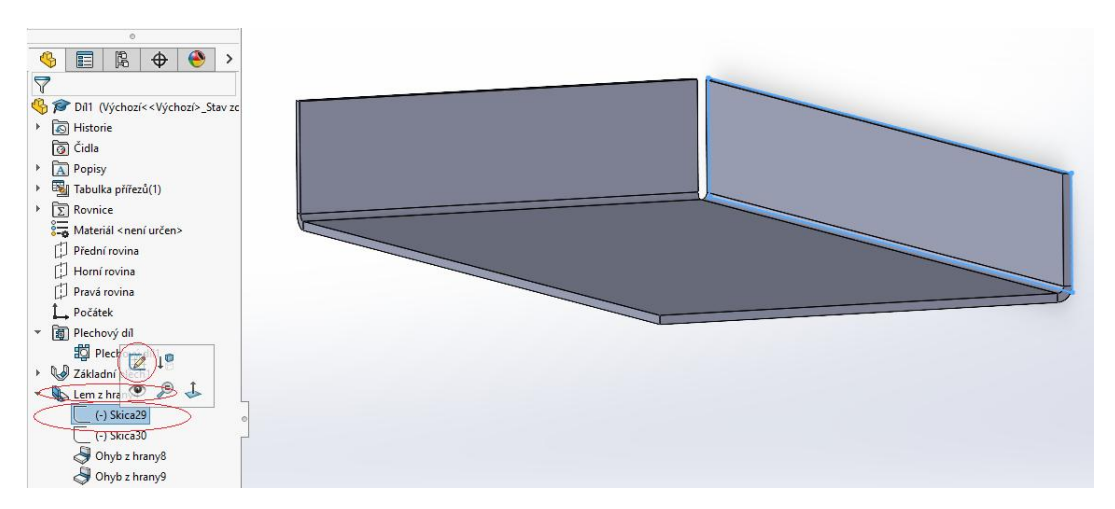

 *Obrázek č. 23: Úprava tvaru lemu z hrany*

Otevře se nám skica vybraného lemu. Spodní entita je kolineárně zavazbená k hraně základního plechu. Ostatní entity jsou volné, tudíž s nimi můžeme volně manipulovat (boční entity budou černě vyznačené, tudíž se budou jevit jako zavazbené, tím se nenechte zmást, při první manipulaci zmodrají a budou se chovat jako standardní nedefinované entity). Skicu můžeme libovolně upravovat podle požadovaného tvaru našeho lemu.

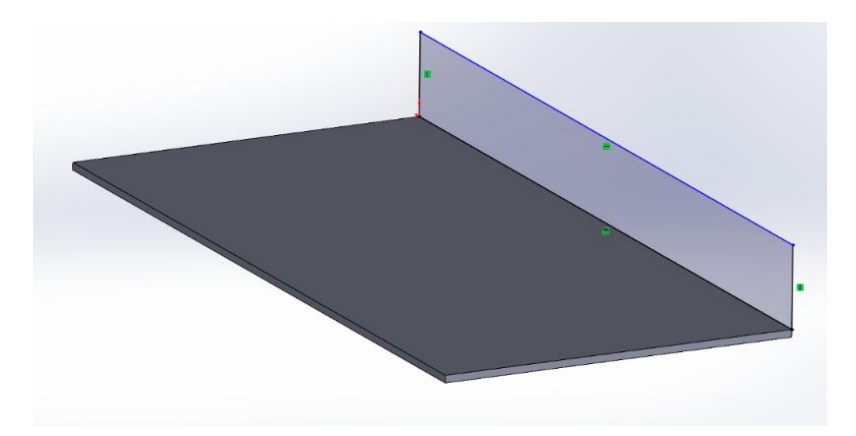

*Obrázek č. 24: Nezavazbená skica původního lemu*

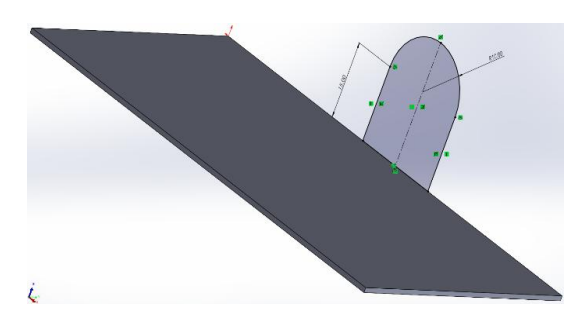

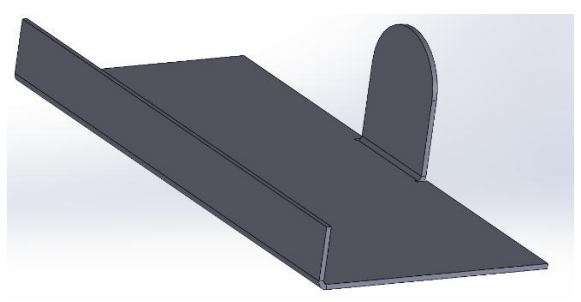

*Obrázek č. 25: Upravená skica lemu Obrázek č. 26: Skutečný vzhled upravené skici lemu*

## **4.8 Okrajový lem**

Další způsob, jak tvořit lemy je pomocí prvku **Okrajový lem**. Díky němu můžeme tvořit libovolné tvary lemu, které se nám táhnou po celém okraji plechového dílu. Klikneme na **Okrajový lem** a označíme spodní stranu plechu (úzká spodní strana, červeně vyznačena viz. obrázek č. 27). Tím se nám otevře skica, na které narýsujeme požadovaný tvar lemu. Definovanou skinu uzavřeme a zvolíme strany, kterých se bude náš lem týkat. Definujeme si požadované umístění lemu, velikost mezery mezi zvolenými stranami, odsazení a potvrdíme.

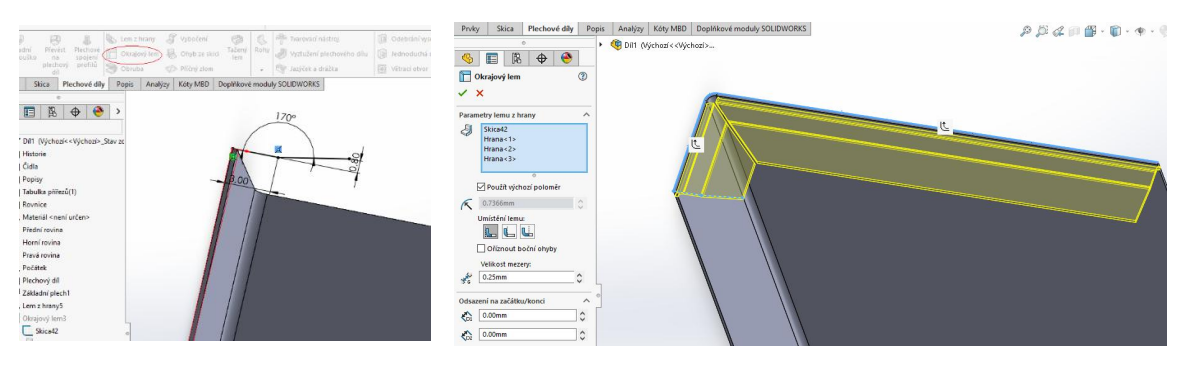

*Obrázek č. 27: Skicování okraj. lemu Obrázek č. 28: Definování okrajového lemu*

#### **4.9 Tažený lem**

Poslední způsob pro tvorbu lemu je **Tažený lem**. Ten nám umožňuje vytvářet složené ohyby. Princip je velice podobný, jako prvek **Táhnout po křivce**. Pro jeho vytvoření je potřeba mít profil a trasu (zkosení a zaoblení v oblasti ohybu se v rozvinutém tvaru nezobrazí). Nejprve je potřeba si vytvořit profil (skica, kterou načrtneme na boční straně plechu).

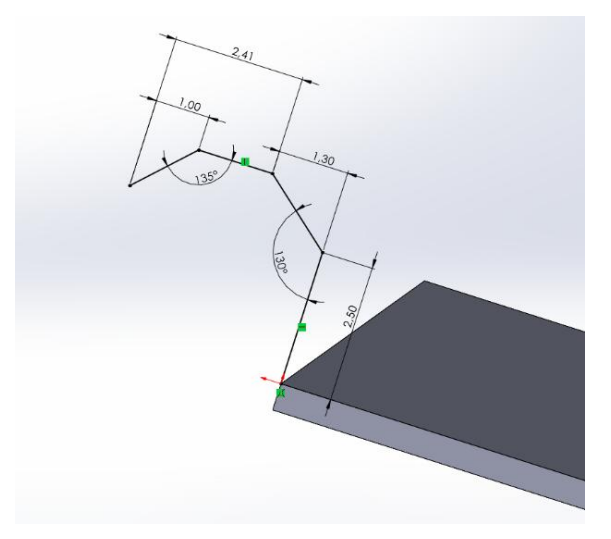

*Obrázek č. 29: Náčrt zavazbené skici*

Pokud máme správně narýsovanou a definovanou skicu, zvolíme prvek **Tažený lem**, který se opět nachází v záložce **Plechové díly**. Jako profil zvolíme naši skicu (pokud tak program neučinil automaticky). Jako dráhu zvolí vrchní hranu plechového dílu (pokud chceme tažený lem dokola dílu, označíme všechny čtyři hrany na sebe navazující). Dále už jen definovat parametry lemu a potvrdit.

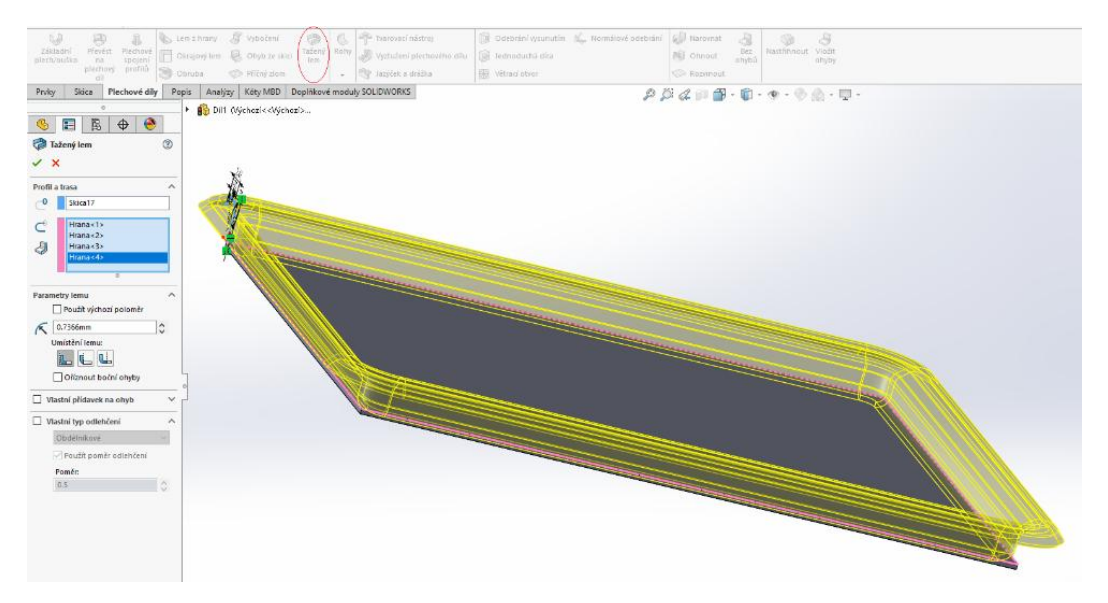

 *Obrázek č. 30: Navrhování taženého lemu*

#### **4.10 Obruba**

Hrany plechů bývají z pravidla ostré. K vyřešení tohoto problému nám slouží **Obruba**, kterou také nalezneme v sekci **Plechové díly**. Vybereme hrany lemu a nadefinujeme potřebný typ, stranu, velikost a nastřižení lemu. Chceme-li přidat nastřižení, zaškrtneme kolonku **Vlastní typ nastřižení,** kde zvolíme jedno z**:**

- **Natržené**–natržení nebo prodloužit
- **Oválné**–nastavujeme poloměr
- **Obdélníkové**–nastavujeme poloměr

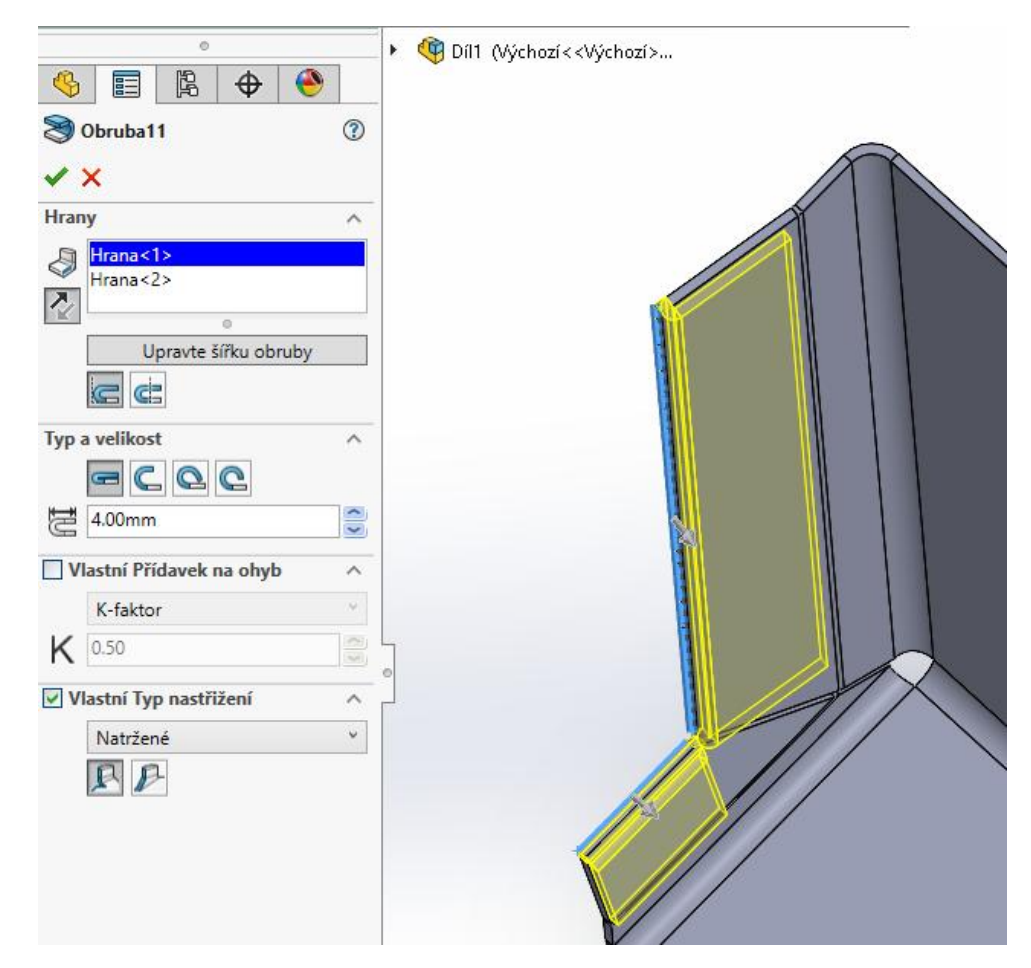

*Obrázek č. 31: Definování obruby*

# **4.11 Ouško**

Díky prvku **Ouško** můžeme rozšířit vybranou rovnou plochu plechového dílu o libovolný tvar. V první řadě musíme založit skicu na vybrané ploše, kterou chceme rozšířit o ouško.

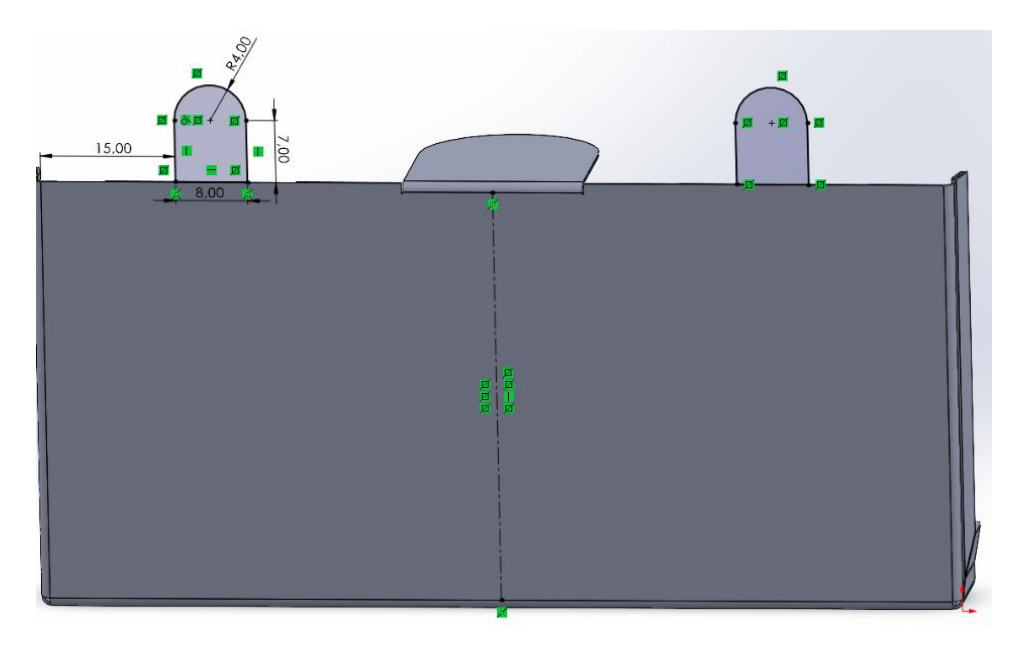

*Obrázek č. 32: Skica ouška*

Po naskicování zvolíme prvek **Základní plech/Ouško** a požadovaný tvar se nám převede na plechový díl. Není potřeba nastavovat žádnou tloušťku plechu. Tloušťka ouška se automaticky definuje podle základního plechu.

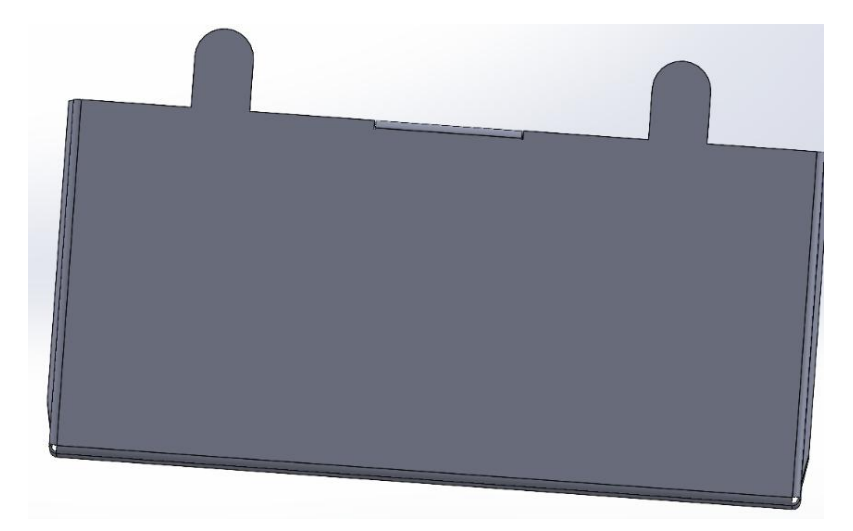

*Obrázek č. 33: Ouško převedené na plechový díl*

# **4.12 Kombinace standardních funkcí s plechovými díly**

Všechny výše zmíněné funkce byly ze sekce **Plechové díly**. Na plechové díly můžeme aplikovat také funkce ze sekce **Prvky**. Nejpoužívanější tyto funkce jsou například: **Průvodce dírami**, **Odebrat vysunutím, Zaoblit, Zkosit**, zrcadlení (**Lineární pole**, **Kruhové pole**, **Zrcadlit**) a další. Některé si teď ukážeme na modelu, který jsme si vymodelovali v předešlé části.

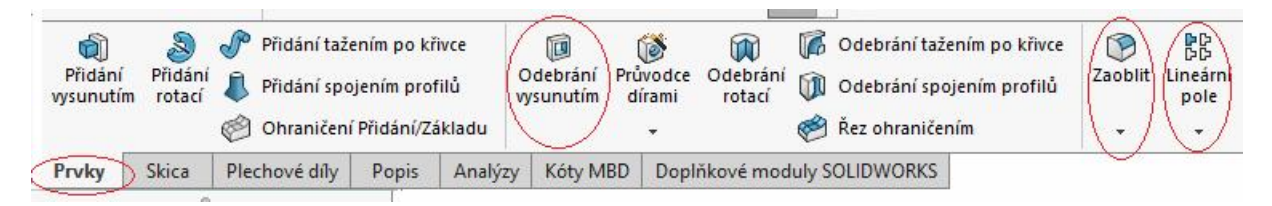

*Obrázek č. 34: Funkce ze sekce Prvky, se kterými se nejčastěji setkáme při práci s plechy*

#### **4.12.1 Průvodce dírami**

Otevřeme si náš plechový díl a ze záložky **Plechové díly** se přemístíme do záložky **Prvky** (viz. obrázek č. 34). Zde vybereme prvek **Průvodce dírami** a nadefinujeme si parametry díry (typ díry, norma, velikost, uložení atd.). Tlačítkem **OK** schválíme požadované parametry. Vybereme plochu, na kterou umístíme díry a ty následně zakótujeme.

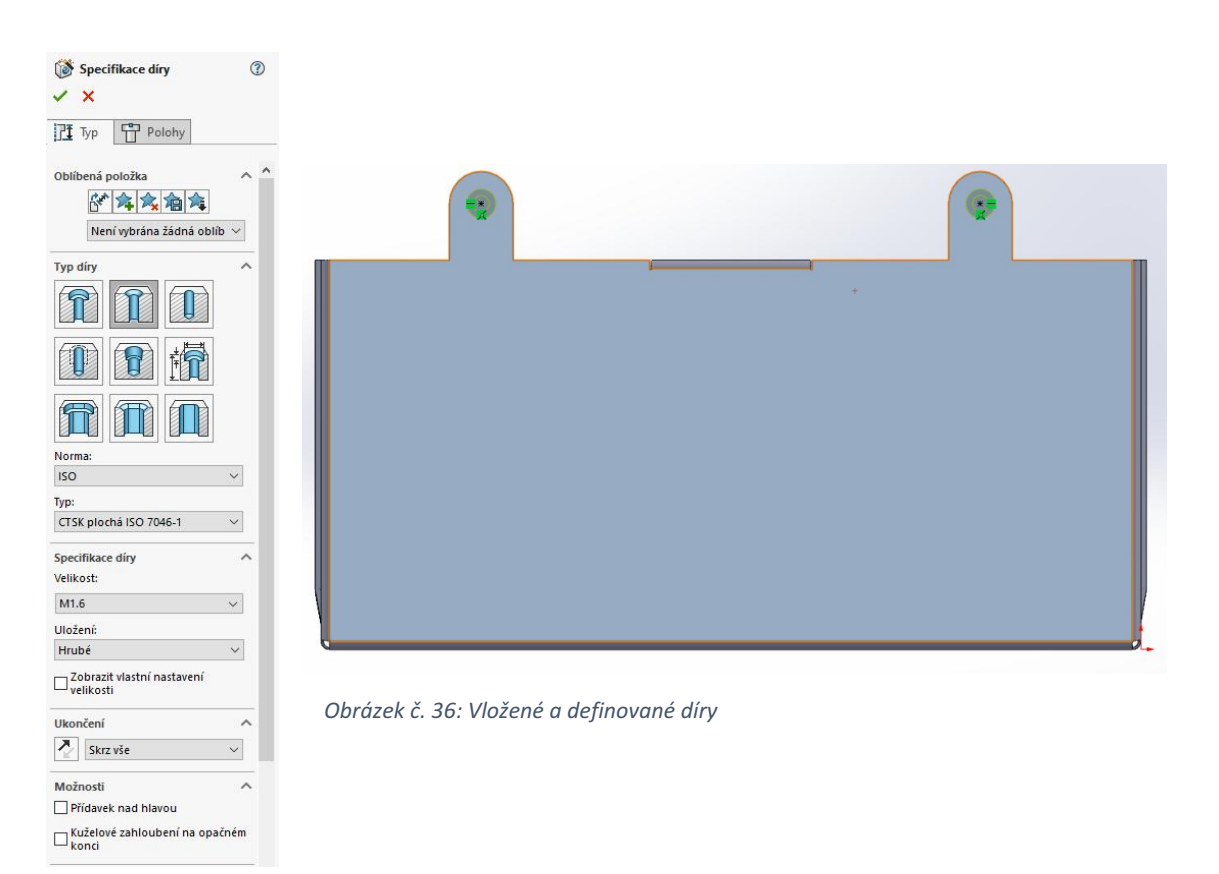

*Obrázek č. 35: PropertyManager průvodce dírami*

#### **4.12.2 Odebrat vysunutím**

Jedna z nejpoužívanějších funkcí, se kterou se uživatel SolidWorksu seznámí už na prvních hodinách modelování a používá jí prakticky neustále je **Odebrat vysunutím**. Tato nepostradatelná funkce má své využití také v plechových dílech. Funguje na stejné bázi jako při klasickém modelování. Opět musíme mít otevřený plechový díl a přesunout se do složky **Prvky**. Vybereme funkci **Odebrat vysunutím** a označíme plochu, na které chceme ubírat. Otevře se nám skica vybrané plochy, na které narýsujeme a definujeme požadovaný tvar odebrání. Skicu potvrdíme **OK**. Otevře se nám **PropertyManager** odebrání vysunutím. Zde zvolíme odkud kam chceme odebrání provést a potvrdíme (v našem případě odebíráme **K dalšímu**, díky čemu bude odebrána pouze tloušťka našeho plechu  $\rightarrow$  viz. obrázek č. 37).

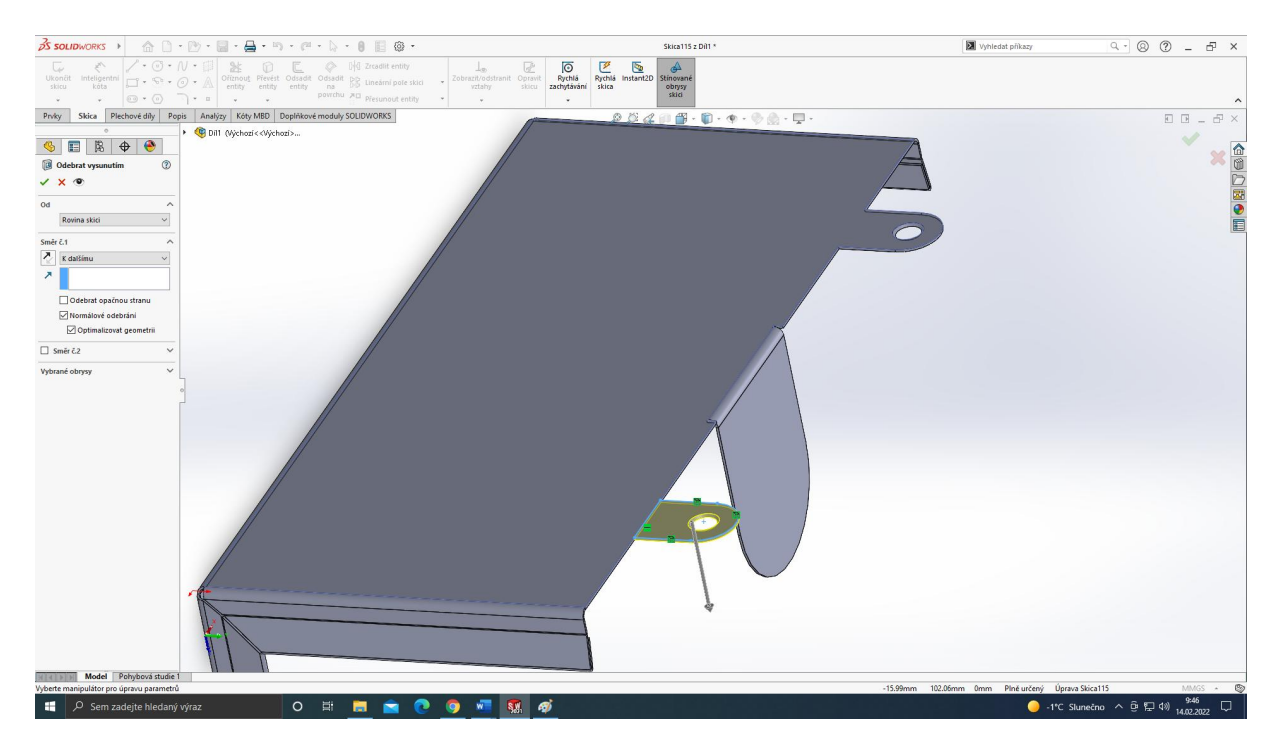

*Obrázek č. 37: Příklad odebrání vysunutím u plechových dílů*

# **4.12.3 Lineární pole**

 V předešlých částí jsme si ukázali, jak vymodelovat základní prvky plechových dílů. Při náročnějších dílech, které obsahují mnoho pracovních postupů je však potřeba pracovat co nejefektivněji. Z toho důvodu používáme při práci s plechovými díly také **Lineární pole**, díky kterému si můžeme ušetřit mnoho práce.

V sekci **Prvky** klikneme na **Lineární pole**. Vybereme **Směr** (možno použít libovolnou hranu která je vedena naším směrem) a zaškrtneme **Prvky a plochy**. V pravém horním rohu si rozbalíme náš díl a vybereme ouško a díru, které jsme si narýsovali v předešlé části. Zobrazí se

nám umístění nového prvku. Zvolíme potřebnou vzdálenost a potvrdíme. Jak můžeme vidět na obrázku č. 38, **Lineární pole** se vztahuje také na instance, které jsme odebrali pomocí funkce **Odebrat vysunutím.** Kdybychom chtěli pouze jednu novou instanci, museli bychom jednu instanci smazat ze skic ouška a díry.

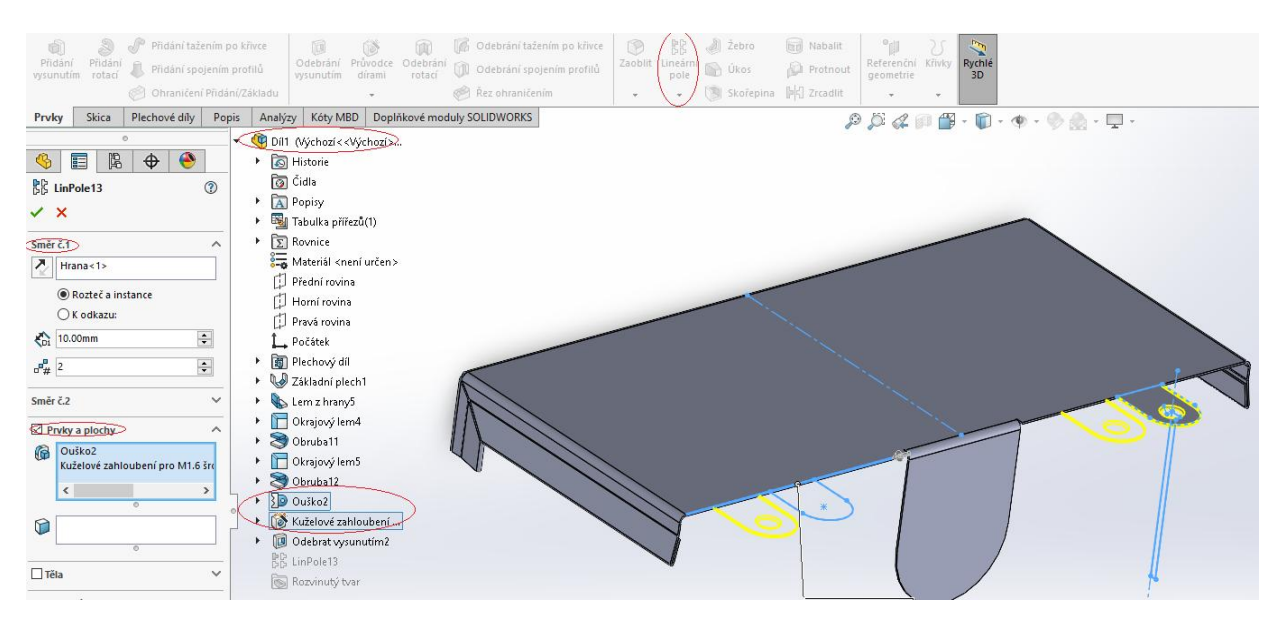

*Obrázek č. 38: Lineární pole u plechových dílů*

#### **4.12.4 Zaoblit/Zkosit**

Poslední často používaná funkce, kterou si ukážeme ze sekce **Prvky** je **Zaoblit**/**Zkosit**. Klikneme na **Zaoblit**, které se nachází na úvodní straně záložky **Prvky**. Označíme strany k zaoblení a poloměr. Podle potřeby můžeme zvolit jiný typ zaoblení, parametry zaoblení, profil a tak dále. Po zadání požadovaných parametrů potvrdíme.

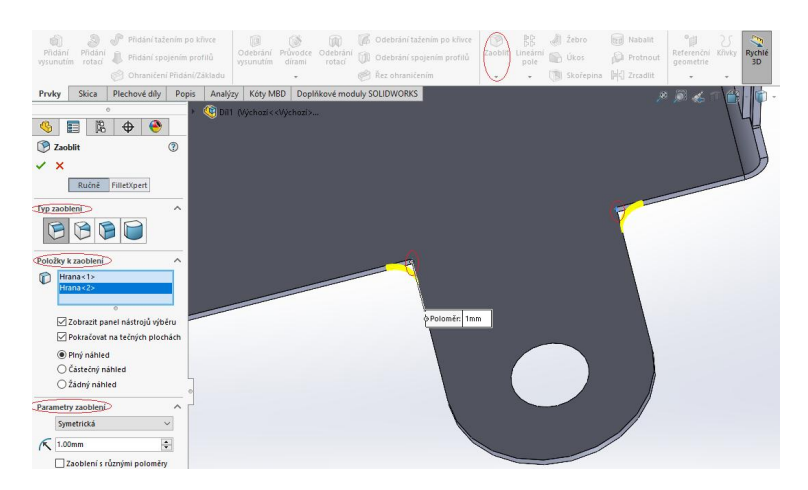

*Obrázek č. 39: Zaoblení plechových dílů*

Druhý způsob je **Zkosit**, který nalezneme po rozbalení šipky pod funkcí **Zaoblit** (viz. obrázek č. 40). Opět označíme požadované strany ke zkosení a zvolíme vzdálenost. Dle potřeby můžeme upravit typ a úhel zkosení.

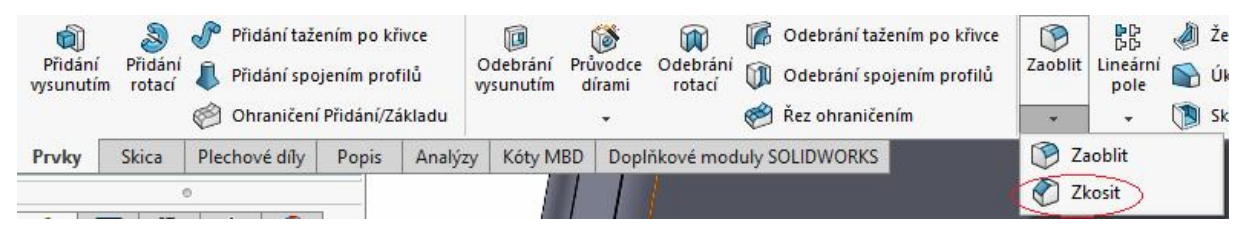

*Obrázek č. 40: Umístění funkce Zkosit*

### **4.13 Narovnat/Ohnout**

Funkce **Narovnat** slouží například:

- Při práci s funkcí **Odebrat vysunutím,** kdy potřebuji odebrat přesnou délku plechu a díky nepravidelnému ohybu se mi to nedaří.
- Chci zjistit celkovou délku plechu (například jak by díl vypadal na polotovaru  $\rightarrow$  plát plechu) a stále nemám vytvořený výkres s rozloženým pohledem plechu.
- Při kontrole všech ohybů, zda je plechový díl skutečně proveditelný z pohledu vystřihnutí/vyříznutí, nebo ohraňování.

Klikneme na funkci **Narovnat** a zvolíme si pevnou plochu → plocha se kterou se nebude hýbat a všechny ohyby k ní vázané se narovnají podél ní. Potom zvolíme ohyby k narovnání. SolidWorks nám dává také možnost vybrat všechny ohyby, čímž se plechový díl kompletně narovná.

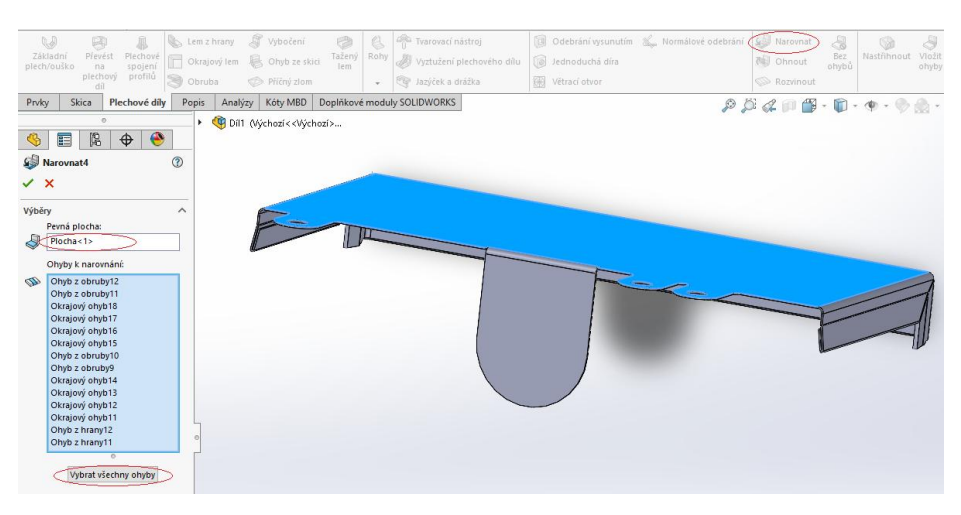

*Obrázek č. 41: Nastavení narovnání plechového dílu*

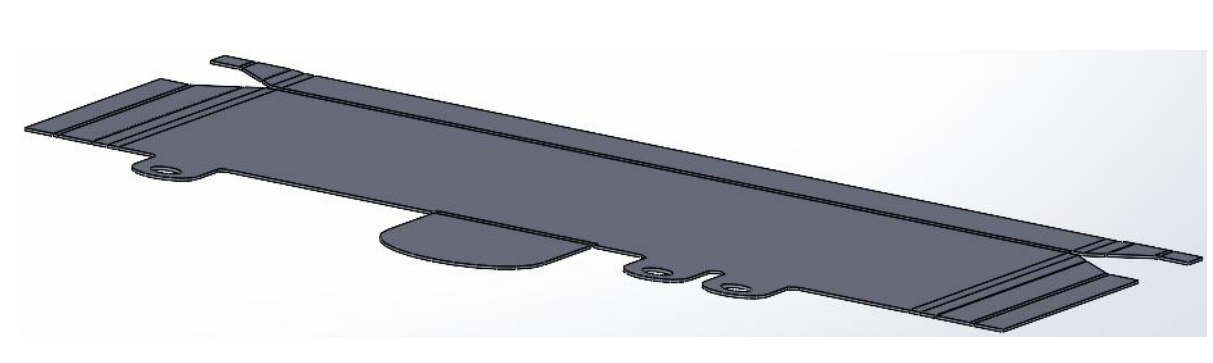

↓

*Obrázek č. 42: Narovnaný plechový díl*

Pokud chceme znovu ohnout náš díl, použijeme funkci **Ohnout**, která se nachází přímo pod funkcí **Narovnat**. Princip je prakticky stejný, jako pevná plocha se nám automaticky označí plocha vybraná již při **Narovnání**. Na nás je pouze vybrat ohyby, které chceme ohnout do původního stavu.

Na tento princip narazíte ve všech dostupných manuálech a učebnicích. Já osobně používám jednodušší způsob při práci s narovnáním a ohýbáním plechového dílu. Narovnání provádím stejně jako v předešlém postupu. Pokud chci však díl vrátit zpět do ohnutého stavu, v **PropertyManager**u kliknu pravým tlačítkem na naší vytvořenou kolonku narovnat a zvolím **Potlačit**. Tím se mi díl kompletně ohne. Pro opětovné narovnání stačí pouze uvolnit potlačení.

Pokud chci narovnat pouze některé ohyby, opět v **PropertyManageru** kliknu pravým tlačítkem na narovnání a zvolím **Upravit prvek**. Zde si zvolím ohyby, které chci mít narovnané a potvrdím.

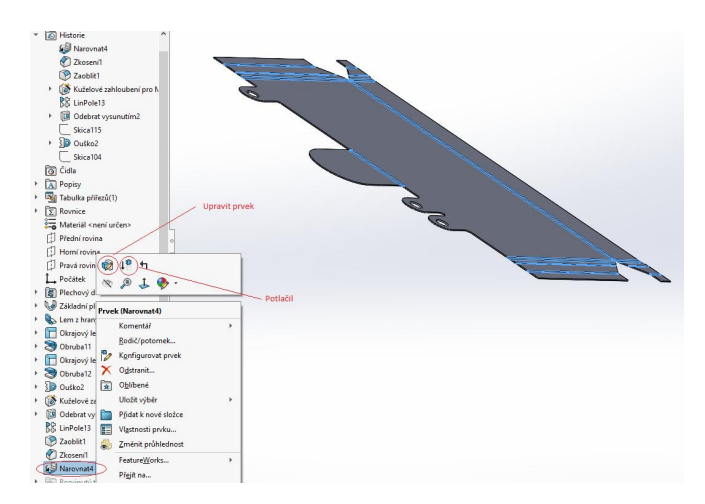

 *Obrázek č. 43: Potlačit a upravit prvek při práci s plechovými díly*

#### **4.14 Rozvinout**

Poslední z trojice je funkce **Rozvinout**. Ta se od funkce **Narovnat** liší tím, že automaticky rozvine celý díl. Automaticky po rozvinu se nám zobrazí vymezovací rámeček a čáry ohybu. Práce s rozvinutým tvarem je velice důležitá při tvorbě technické dokumentace. Z toho důvodu se mu budeme podrobněji věnovat níže, až budeme probírat tvorbu technické dokumentace plechových dílů.

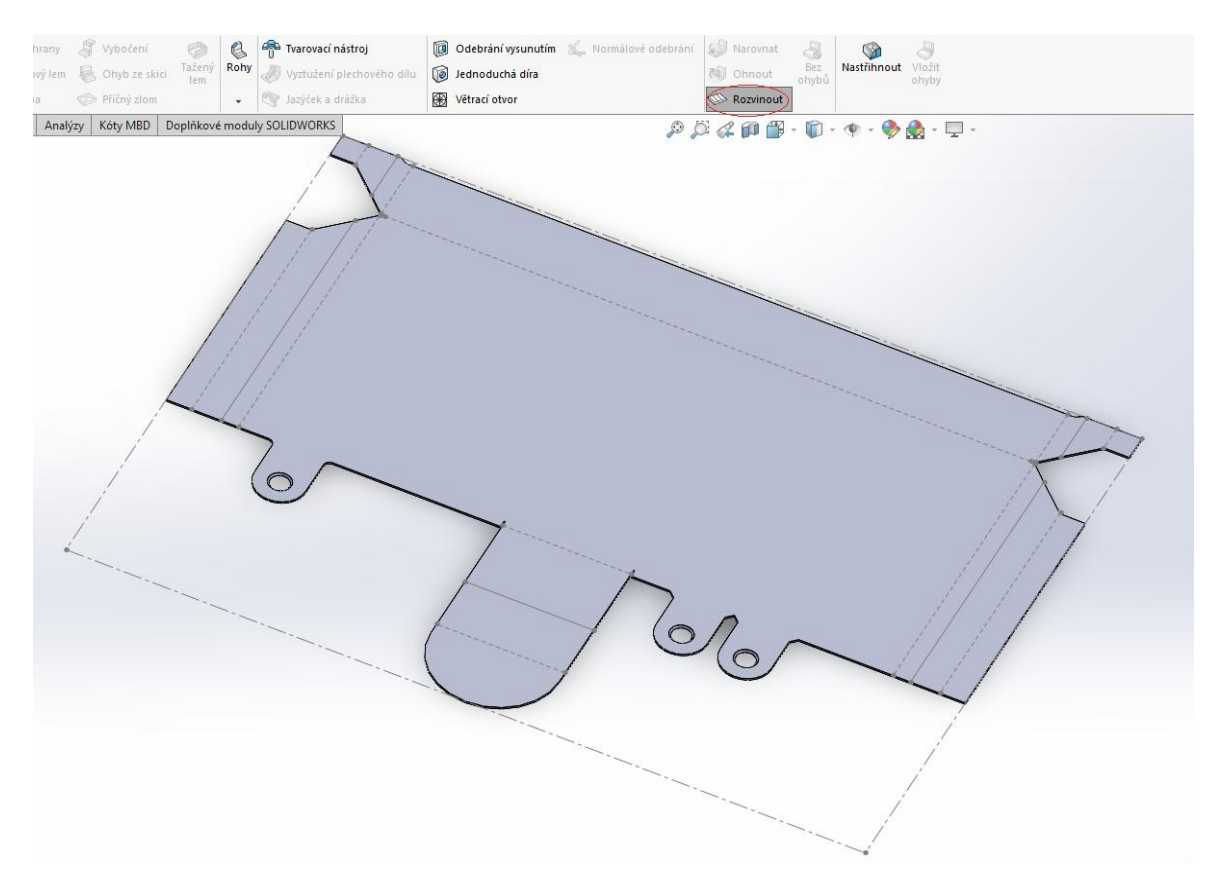

*Obrázek č. 44: Rozvinutý díl s vymezovacím rámečkem a čárami ohybu*

#### **4.15 Vybočení**

Funkce **Vybočení** nepatří mezi základní funkce **Plechových dílu** jako je například **Základní plech, Lem z hrany,** nebo **Ouško**. Ale v mnoha situacích nám při správném použití dokáže ušetřit spoustu času. Klikneme na prvek **Vybočení**, a zvolíme rovinu/plochu, které se bude týkat. Na vybrané rovině/ploše se nám otevře skica, na kterou narýsujeme přímku, která vyznačí místo vybočení (viz obrázek č. 45).

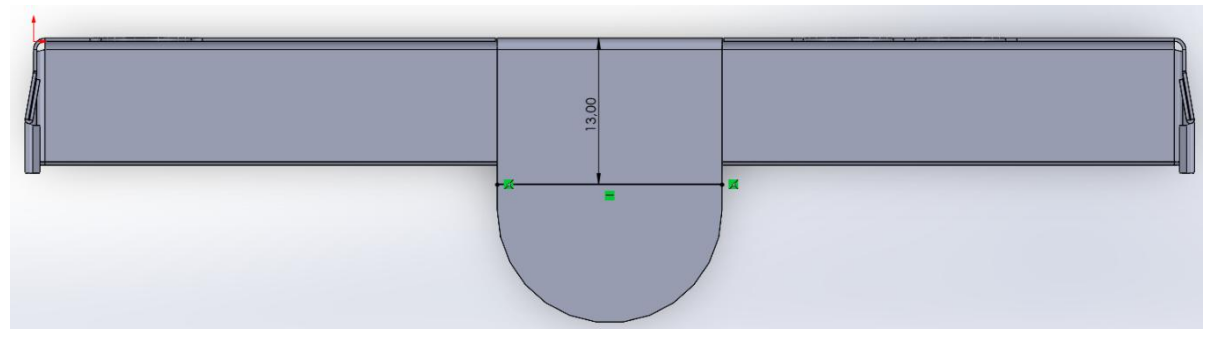

*Obrázek č. 45: Skica pro Vybočení*

Potvrdíme skicu a zobrazí se **PropertyManager Vybočení**. Naskicovaná přímka nám rozdělila plochu na dvě strany. Jednu ze stran zvolíme jako pevnou plochu, nadefinujeme potřebné parametry jako je například vzdálenost, úhel vybočení, umístění kóty a potvrdíme.

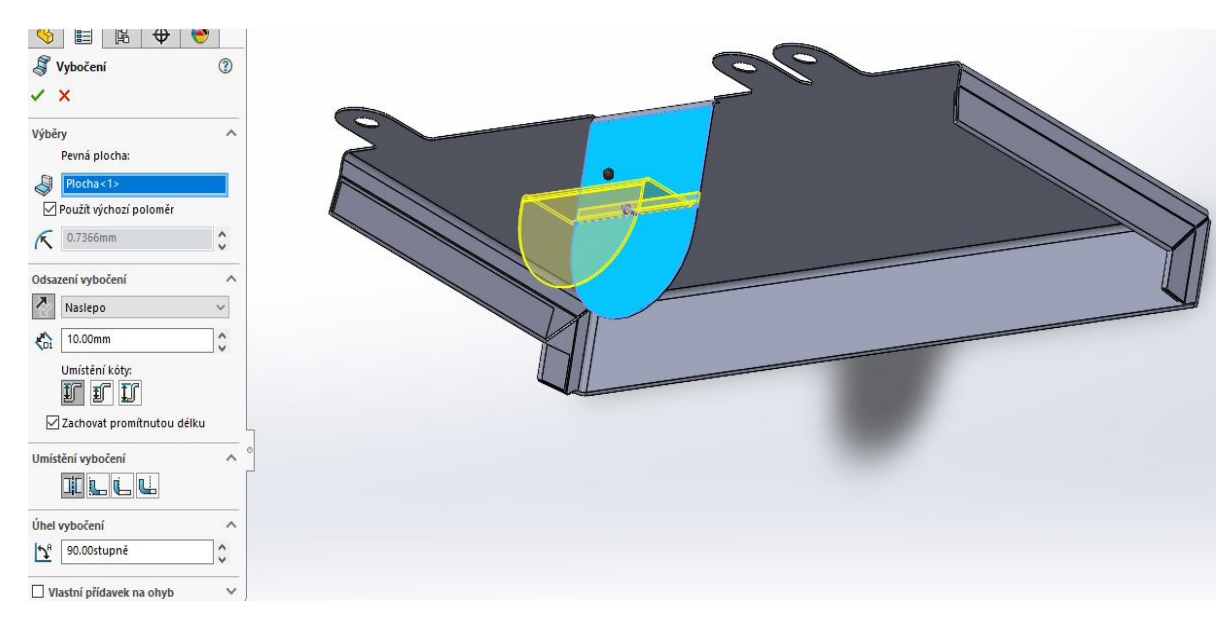

*Obrázek č. 46: PropertyManager vybočení*

## **4.16 Vyztužení plechových dílů**

**Vyztužení plechových dílů** je vytváření speciálních prolisů, které zvýší pevnost a tuhost v ohnuté části plechového dílu. Výztuhy se nepočítají do rozvinutého tvaru, jsou automaticky skryty při rozvinu.

V záložce **Plechové díly** zvolíme **Vyztužení plechových dílu**. Vybereme plochy, které chceme vyztužit. Nadefinujeme potřebné parametry jako je hloubka, šířka a tloušťka prolisu a potvrdíme.

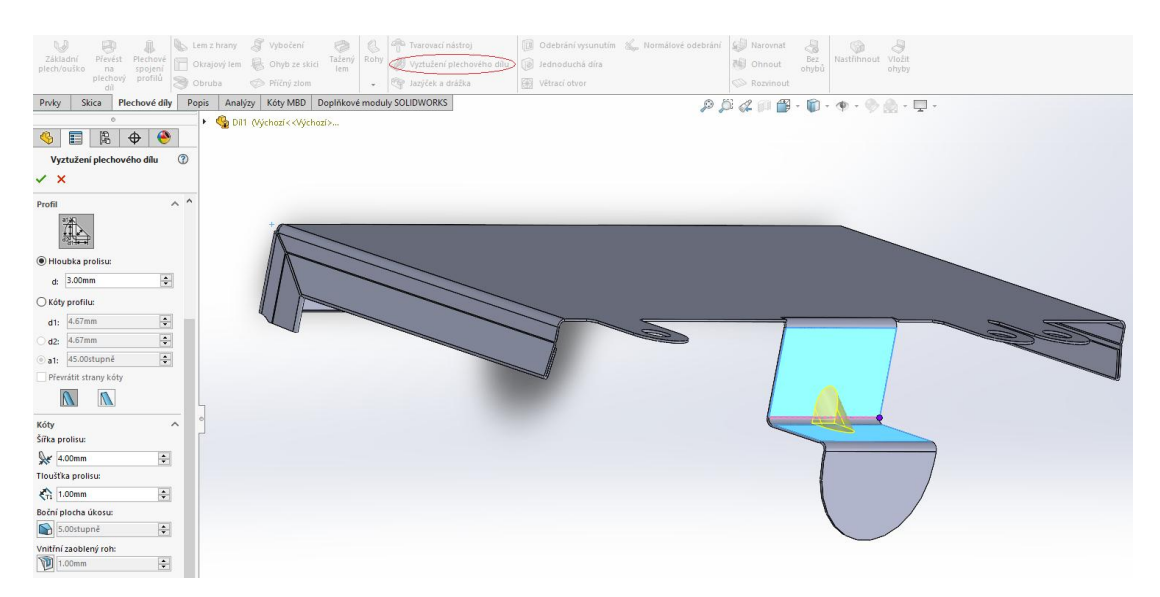

*Obrázek č. 47: Vyztužení plechových dílů*

#### **4.17 Změna pevné plochy**

Pevná plocha nám určuje, podle které plochy se narovnají ostatní plochy dílu. V našem dílu je poměrně jednoznačné, která plocha by měla být pevná. Nemusí to tak být ale pokaždé. V **PropertyManageru** klikneme pravým tlačítkem na rozvinutý tvar a vybereme **Upravit prvek**. Můžeme si všimnout, že v **Pevná plocha** máme již vyznačenou plochu z předešlých kroků. Tu smažeme a zvolíme novou pevnou plochu. Od té doby se nám bude rozvinutý tvar zarovnávat podél nově zvolené plochy.

Také si můžeme všimnout sekce **Vyloučené plochy**, kde máme automaticky označenou výztuhu, kterou jsme navrhovali v předešlé části.

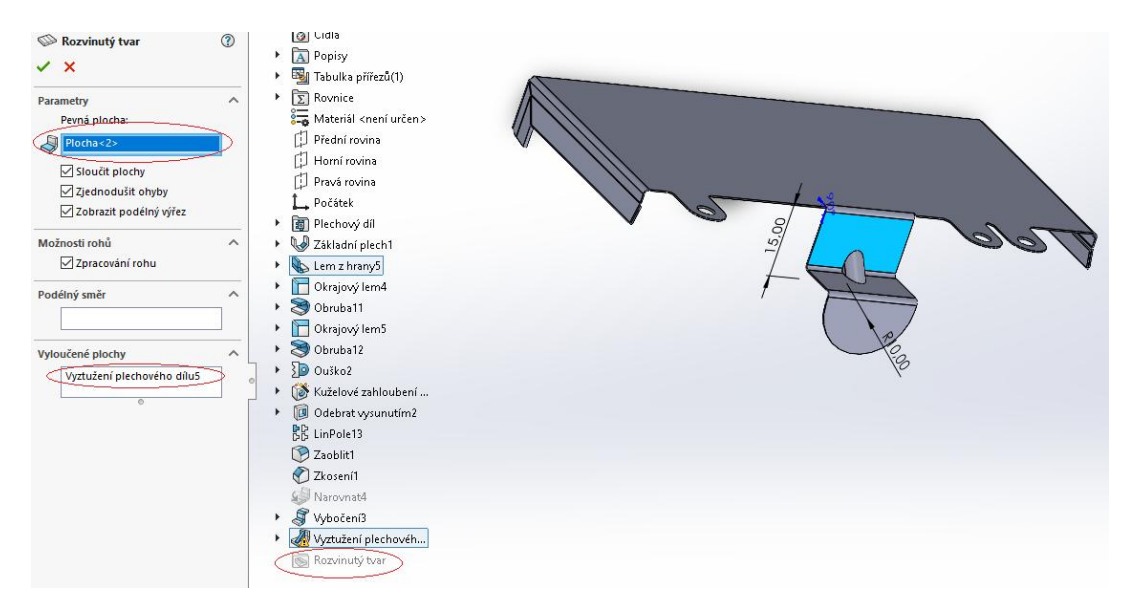

*Obrázek č. 48: Změna pevné plochy*

## **4.18 Práce s rohy u plechových dílů**

Rohy jsou další velice důležitá disciplína při práci s plechovými díly. SolidWorks pro ně nabízí tyto funkce:

- **Uzavřený roh**
- **Svařený roh**
- **Sražený/Vyseknutý roh**
- **Rohové odlehčení**

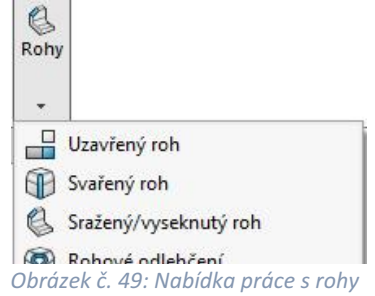

### **4.18.1 Uzavřený roh**

Práci s rohy si ukážeme na novém plechovém dílu, na kterém bude ukázka přesnější a jasnější. První prvek při práci s rohy je **Uzavřený roh**, který nalezneme v sekci **Plechové díly**.

Klikneme na **Uzavřený roh** a zvolíme si plochu k prodloužení a plochu ke spojení. Poté si zvolíme typ rohu, kde si můžeme nadefinovat který roh bude přesahovat, velikost mezery, odlehčení v oblasti ohybu a tak dále. Zvolíme a potvrdíme.

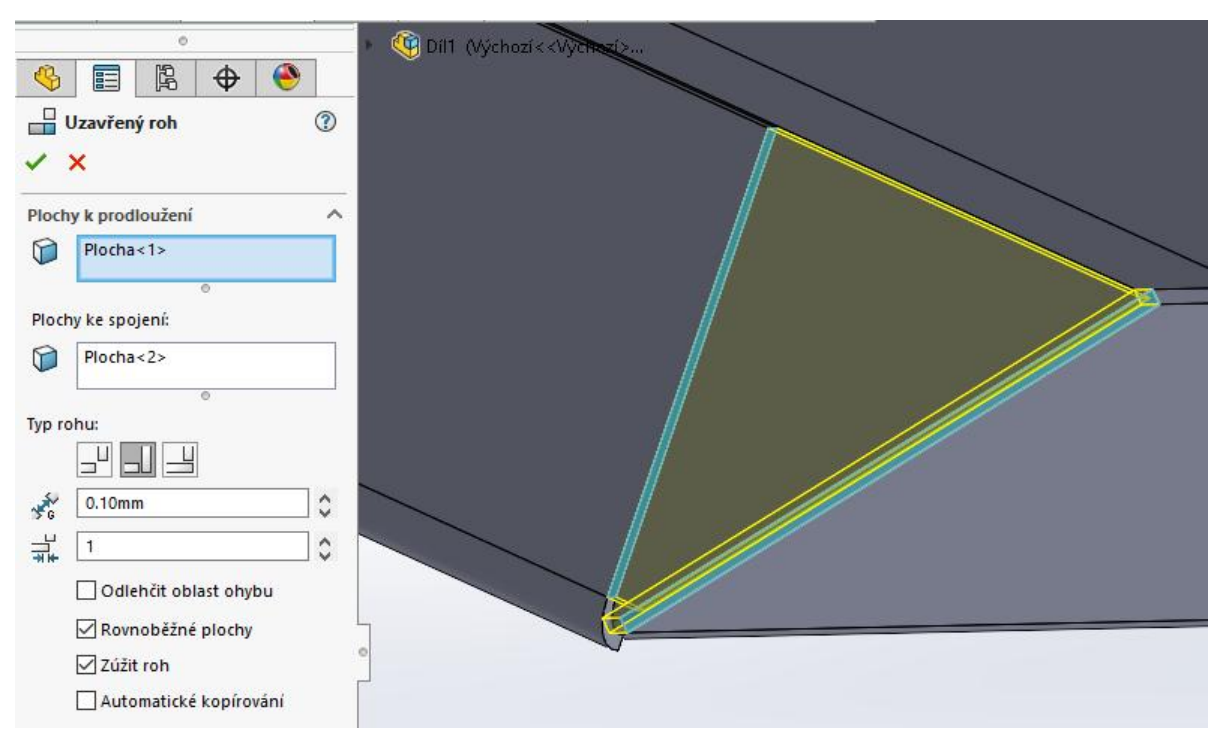

*Obrázek č. 50: Práce s uzavřeným rohem*

## **4.18.2 Rohové odlehčení**

Ne vždy se nám po uzavření rohu udělá optimální tvar. To můžeme vyřešit pomocí funkce **Rohové odlehčení** v sekci **Rohy**. Zde klikneme na **Vybrat všechny rohy** (viz. obrázek č. 51). Pokud se bude odlehčení týkat všech rohů, ponecháme. Popřípadě z nabídky vymažeme nežádoucí rohy. Zvolíme si požadované odlehčení rohu a nadefinujeme potřebné parametry.

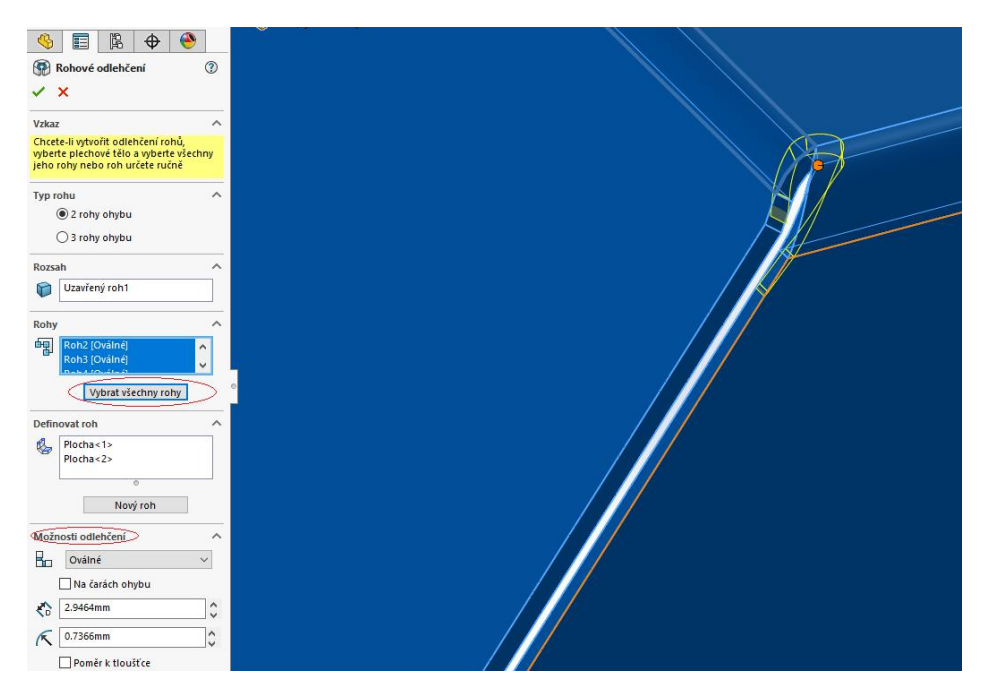

*Obrázek č. 51: Rohové odlehčení*

#### **4.18.3 Vyseknutí rohu**

Prvek **Vyseknutí rohu** je dostupný pouze ve chvíli, když je plechový díl v rozvinutém tvaru. Nalézt ho můžeme po rozkliknutí prvku **Rohy**. Do ohnutého tvaru se vyseknutý roh nepromítá. Z toho důvodu je veškerá práce s prvkem **Vyseknutí rohu** nutná provádět v rozvinutém tvaru.

| <b>DS SOLIDWORKS</b>         |       |               |                           |                                                               |               |                  | <b>☆ □ · 吟 · 圖 · 昌 · 吟 · @ · 【☆ · 8 图 @ ·</b>    |                                                                           | Díl2 <sup>*</sup> |
|------------------------------|-------|---------------|---------------------------|---------------------------------------------------------------|---------------|------------------|--------------------------------------------------|---------------------------------------------------------------------------|-------------------|
| U<br>Základní<br>plech/ouško |       |               | Lem z hrany S Vybočení    | Převést Plechové<br>na smniení Distrajový lem S Ohyb ze skici | Tażeny<br>lem | $\alpha$<br>Rohy | Tvarovací nástroj<br>Vyztužení plechového díly   | Normálové odebrání Gill Narovnat<br>Odebrání vysunutím<br>Jednoduchá díra | <b>NET Ohnout</b> |
|                              |       |               | plechový profilů S Obruba | Příčný zlom                                                   |               | ٠                | Jazýček a drážka                                 | Větrací otvor                                                             | Rozvinout         |
| Prvky                        | Skica | Plechové díly | Popis                     |                                                               |               |                  | Analýzy   Kóty MBD   Doplňkové eg Vyseknutí rohu |                                                                           | P Q Q P P P       |

*Obrázek č. 52: Umístění funkce vyseknutí rohu*

Nejprve musíme provést rozvinutí plechového dílu pomocí funkce **Rozvinout**. Ze záložky **Plechové díly** vybereme **Vyseknutí rohu**. Máme zde dvě možnosti:

**Možnosti odlehčení**

# **Možnosti sražení rohu**

Nejprve si ukážeme **Možnosti odlehčení**. Nacházíme se v **Plechové díly** → **Vyseknutí rohu** → **Možnosti odlehčení**. Zvolíme **Vybrat všechny rohy** a nadefinujeme parametry odlehčení (typ, umístění a velikost odlehčení).

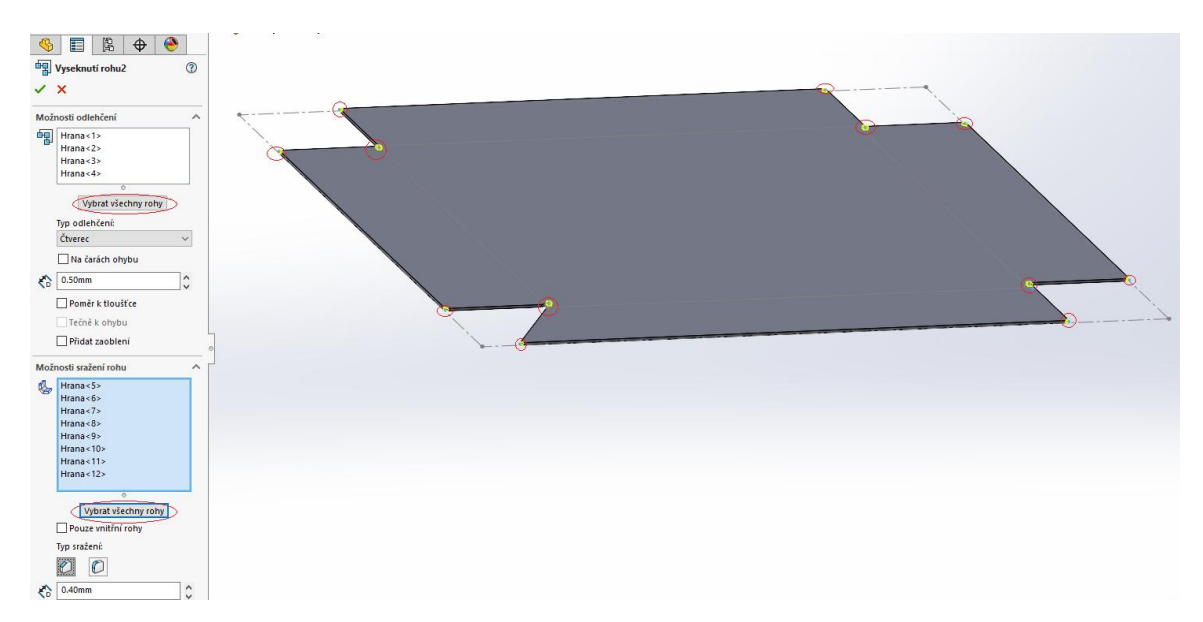

*Obrázek č. 52: Možnosti sražení a odlehčení rohu v rozvinutém tvaru*

Prakticky stejný postup se provádí také při **Možnosti sražení rohu**. Zapotřebí je vybrat všechny rohy a definovat parametry odlehčení. Pro připomenutí, tyto odlehčení budou skryty při navrácení do ohnutého tvaru!

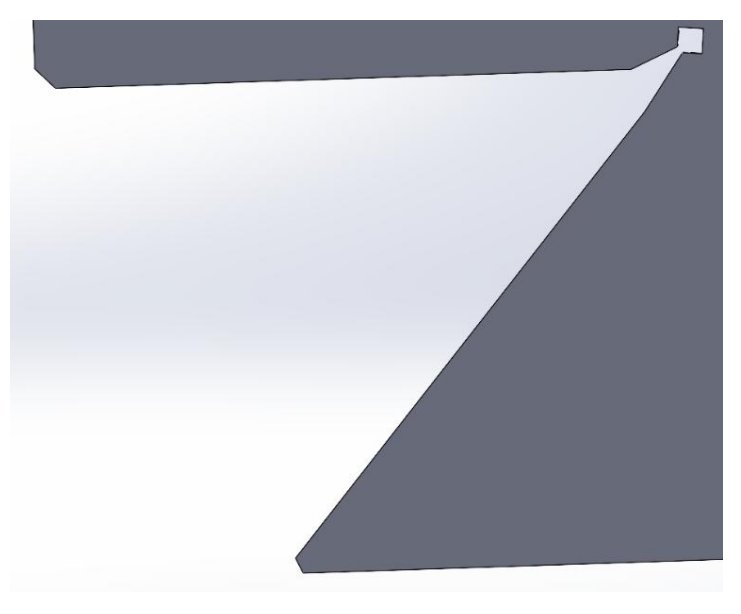

*Obrázek č. 53: Detail odlehčení v rozvinutém tvaru*

#### **4.18.4 Svařený roh**

Přidání koutového svaru můžeme pomocí funkce **Svařený roh**. Ta se nachází v sekci **Plechové díly → Rohy → Svařený roh.** Nejprve označíme boční plochu rohu, která se bude svařovat. Pokud nám SolidWorks automaticky nevyznačí požadovaný svar, zvolíme také koncový vrchol/plochu/hranu svaru.<br>  $\frac{1}{\mathbb{R} \times \mathbb{R} \times \mathbb{R} \times \mathbb{R} \times \mathbb{R} \times \mathbb{R} \times \mathbb{R}}$ 

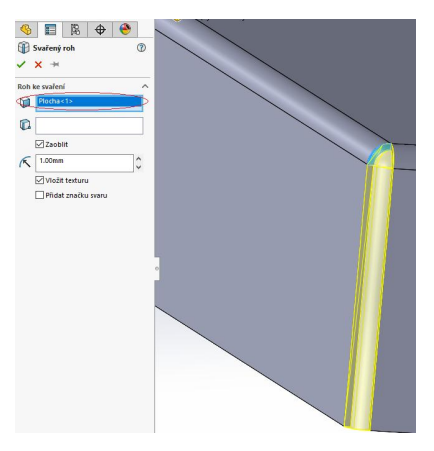

*Obrázek č. 54: Svařený roh*

Může být buď zaoblený (zde musíme nastavit vhodný poloměr) nebo nezaoblený. Nadefinovaný svar potvrdíme.

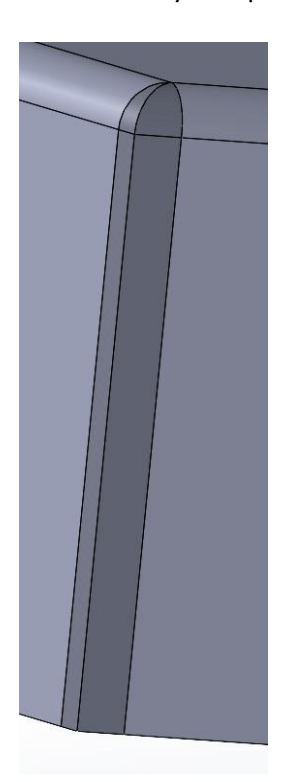

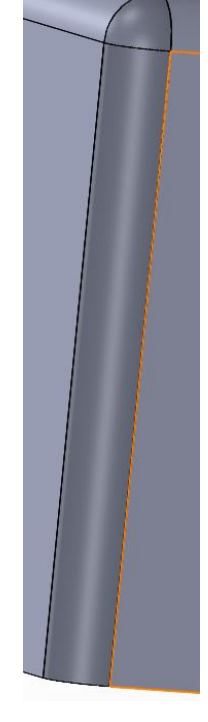

*Obrázek č. 55: Svařený roh zaoblený Obrázek č. 56: Svařený roh nezaoblený*

#### **4.19 Příčný zlom**

 Další možnost vyztužení plechu může být pomocí prvku **Příčný zlom**, který se nachází v sekci **Plechové díly**. Nejprve zvolíme plochu určenou pro příčný zlom. Potom nastavíme správný směr, poloměr a úhel přerušení. Potvrdíme.

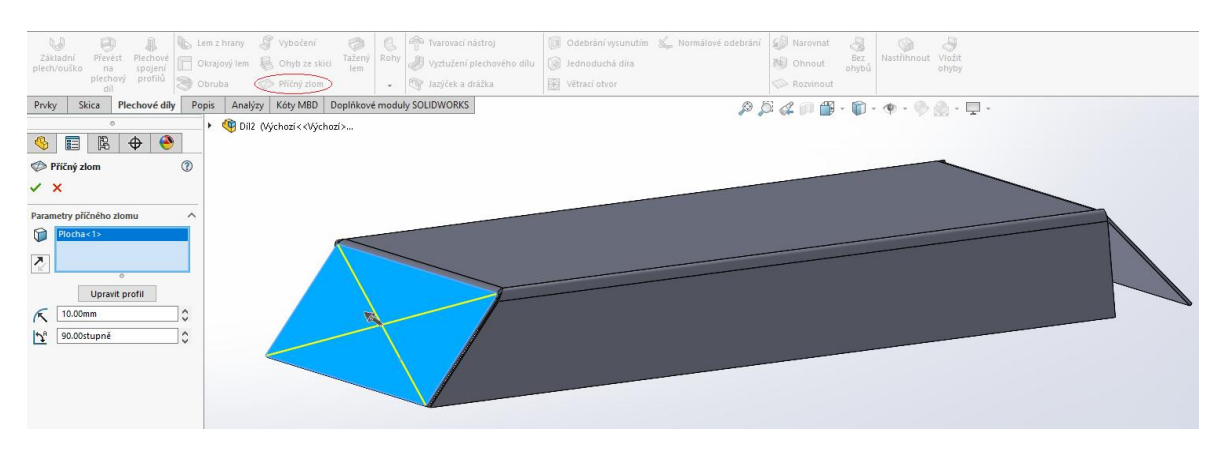

*Obrázek č. 57: Tvorba příčného zlomu*

Jeho funkce v SolidWorksu je však pouze grafická. Nijak nemění geometrii plechového dílu. Přidává se, abychom mohli informovat výrobu ohledně informací nezbytných pro utvoření příčného zlomu.

# 5. TVORBA VÝKRESOVÉ DOKUMENTACE V PLECHOVÝCH DÍLECH

Výkresová dokumentace u plechových dílů je prakticky stejná jako při klasickém dílu. Pracuje se zde navíc s pohledem v rozvinutém tvaru, který nám vyznačuje čáry ohybů a popisky, jakým směrem a pod jakým úhlem jsou vedeny.

Pohled v rozvinutém tvaru můžeme doplnit o takzvaný vymezovací rámeček, který slouží k lepšímu rozvržení dílů na tabuli plechu. [5]

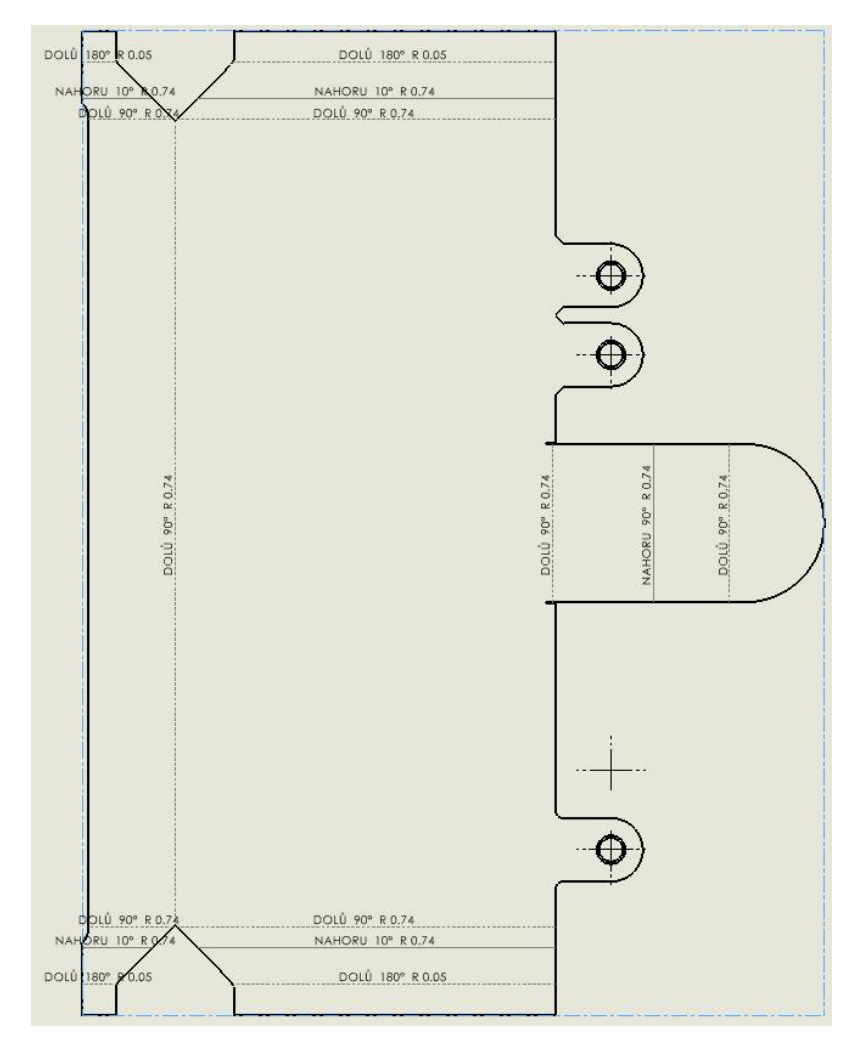

 *Obrázek č. 58: Rozvinutý pohled s popisy, čárami ohybu a vymezovacím rámečkem (světle modrý)*

Výkres může navíc obsahovat tabulku ohybů, tabulku přířezů (pokud výkres obsahuje více než jedno tělo), popisky a doplňující poznámky. Vložení těchto tabulek najdeme v záložce **Popis → Tabulky.**

| ŧ                        |                |                         | $\mathbf{C}$ |          | F              |       |
|--------------------------|----------------|-------------------------|--------------|----------|----------------|-------|
|                          | $\overline{3}$ | P5-300x400 ČSN 425310   | SW-18-20-03  | 11523    |                | 4.68  |
|                          | $\mathcal{P}$  | L80x6-388 ČSN 425541    |              | 11523    | $\overline{2}$ | 2.50  |
|                          |                | U80-800 ČSN 425570      |              | 11523    | $\overline{2}$ | 6.88  |
| $\overline{\phantom{a}}$ | Č.P.           | NÁZEV - ROZMĚRY - NORMA | Č. VÝKRESU   | MATERIAL | MN.            | HMOT. |

*Obrázek č. 59: Příklad tabulky přířezů (neváže se k našemu dílu, jelikož obsahuje pouze jedno tělo)*

| Značka      | Směr          | Úhel            | Vnitřní poloměr |
|-------------|---------------|-----------------|-----------------|
| A           | DOLŮ          | $90^\circ$      | 0.74            |
| B           | <b>NAHORU</b> | $90^\circ$      | 0.74            |
| $\mathsf C$ | DOLŮ          | 180°            | 0.05            |
| D           | DOLŮ          | 180°            | 0.05            |
| E           | DOLŮ          | $90^\circ$      | 0.74            |
| F           | <b>NAHORU</b> | 10 <sup>o</sup> | 0.74            |
| G           | DOLŮ          | $90^\circ$      | 0.74            |
| Η           | NAHORU        | 10 <sup>o</sup> | 0.74            |
| J           | DOLŮ          | 180°            | 0.05            |
| K           | DOLŮ          | 180°            | 0.05            |
| L           | DOLŮ          | $90^\circ$      | 0.74            |
| M           | NAHORU        | 10 <sup>o</sup> | 0.74            |
| N           | DOLŮ          | $90^\circ$      | 0.74            |
| P           | <b>NAHORU</b> |                 | 0.74            |
| R           | DOLŮ          | $90^\circ$      | 0.74            |
| T           | DOLŮ          | $90^\circ$      | 0.74            |

*Obrázek č. 60: Tabulka ohybů*

Když do výkresu vložíme pohled v rozvinutém tvaru, vznikne nová **Konfigurace odkazů** s názvem **VýchozíSM-FLAT-PATTERN** (původní konfigurace se vždy jmenuje **Výchozí**). Tato konfigurace je vytvořená a vázaná pouze pro rozvinutý pohled.

Konfigurace má využití například v případech, kdy chceme přidat nebo vyloučit některý prvek. Například když chceme do ohnutého tvaru vložit díru, kterou však nechceme v rozvinutém tvaru. V takovém případě stačí potlačit díru v konfiguraci **VýchozíSM-FLAT-PATTERN,** čímž docílíme, že se bude díra zobrazovat v ohnutém tvaru a v rozvinutém nikoliv.

| <b>B</b> Pohled výkresu1                          | $\circledR$ |
|---------------------------------------------------|-------------|
| Konfigurace odkazů                                |             |
| 隝<br>VýchozíSM-FLAT-PATTERN                       |             |
| Výchozí<br>VýchozíSM-FLAT-PATTERN<br>Přejme       |             |
| Orientace<br>Standardní pohledy:                  |             |
| $\Box$<br>Více pohledů:                           |             |
| (A) Rozvinutý tvar<br>*Trimetrická<br>*Dimetrická |             |
| <b>Zrcadlení</b>                                  |             |
| Možnosti importu                                  |             |
| Stav zobrazení                                    |             |
| <výchozí>_Stav zobrazení 1</výchozí>              |             |
| $\overline{\phantom{a}}$                          | ×           |
| Poznámky ohybu                                    |             |
| Zobrazení rozvinutého tvaru                       |             |
| $\mathbf{h}^{\mathrm{a}}$<br>0.00stupně           |             |

 *Obrázek č. 61: Konfigurace odkazů*

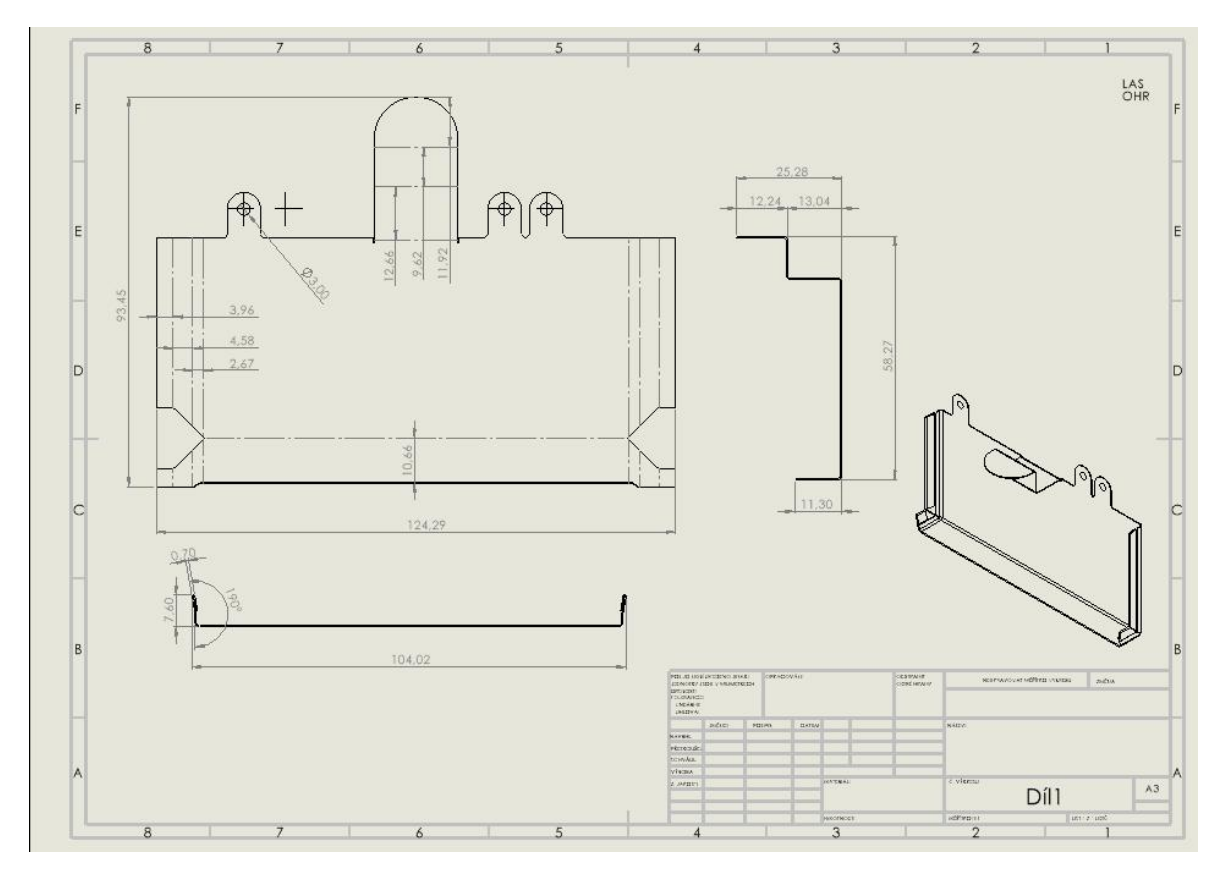

*Obrázek č. 62: Kompletní výkres plechového dílu*

Na obrázku č. 62 můžeme vidět příklad kompletního výkresu plechového dílu (bez vyplněného popisového pole, což není cíl našeho zájmu). Jak můžeme vidět, v pravém horním rohu jsou pracovní postupy, které čekají náš díl:

- LAS-řezání laserem
- OHR-ohraňování

Veškeré informace, které jsou potřebné k těmto pracovním operacím jsou vyznačená na výkrese. Pro řezání laserem není svým způsobem potřeba žádná kóta, jelikož se ze SolidWorksu převede pouze rozložený pohled bez kót do formátu DXF, díky kterému laser vypálí požadovaný tvar.

Nikdy by neměla chybět celková kóta rozloženého tvaru. Ostatní kóty (vyjma zakótované díry) jsou určeny pro následující pracovní operaci, což je ohraňování. K pracovníkovi ohraňovacího lisu přijde rovný plech a výkres. Pracovník musí být schopný z výkresu vyčíst vzdálenosti ohybu, úhel a směr strany, na kterou bude ohyb veden.

Na obrázku č. 58 můžeme vidět, že u každého ohybu je napsané, jakým směrem má být ohyb veden a pod kolika stupni. To je jedna z možností. Kdežto na obrázku č. 62 můžeme vidět,

že směry a úhly ohybu jsou vyznačený pomocí řezů. V našem případě nám postačily dva řezy, ale můžou nastat případy, kdy bude zapotřebí více řezů, popřípadě detaily.

# 6. VÝZKUMNÁ SONDA

Jelikož je má diplomová práce zaměřena na práci s plechy v programu SolidWorks, kde si kladu mnoho pedagogických cílů, rozhodl jsem se provést výzkumnou sondu do výuky plechových dílů na středních školách u nás. Oslovil jsem tři střední školy z Jižních a Středních Čech. Ve všech třech školách jsem se pomocí emailu spojil s vyučujícími CAD systémů a požádal je, zda by svým studentům nedali vypracovat krátký úkol a následně vyplnili stručný dotazník. Krátký úkol vypadal následovně:

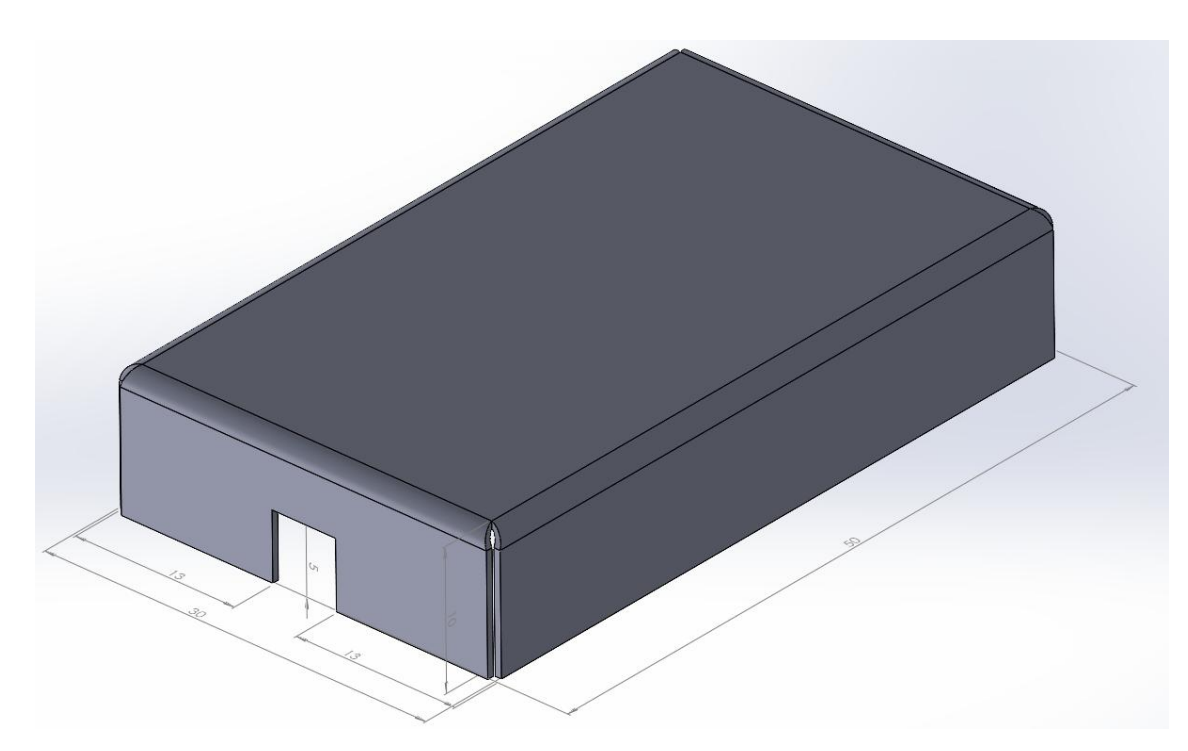

*Narýsuj co nejrychleji plechový díl na obrázku.*

*Obrázek č. 63: Zadání krátkého úkolu pro studenty*

Vypracování úkolu mělo probíhat samostatně a každý student si měl sám stopovat svůj čas.

Po vyhotovení plechového dílu a změření času studenti dostali krátký dotazník v aplikaci Microsoft Forms. Otázky vypadaly následovně:

- 1. Jak dlouho vám trvalo narýsovat zadání?
	- o Otevřená odpověď
- 2. Jak složité bylo narýsovat zadání?
- o Hodně
- o Průměrně
- o Málo
- 3. Kolik procent ve výuce 3D modelování je věnováno plechovým dílům?
	- o Otevřená odpověď v rozmezí 0-100
- 4. Práce s plechy je.
	- o Velmi intuitivní
	- o Málo intuitivní
	- o Obtížně pochopitelná
	- o Složitá
- 5. Domníváte se, že jste dostali kompetence práce s plechy?
	- o Dostatečné dovednosti
	- o Střední dovednosti
	- o Nedostatečné dovednosti
- 6. Prostředí práce s plechy.
	- o Pokrývá plně rozsah práce s plechy
	- o Pokrývá dostatečně rozsah práce s plechy
	- o Nedostatečně pokrývá rozsah práce s plechy
	- o Vůbec nepokrývá rozsah práce s plechy
- 7. Jak na vás působí prostředí práce s plechy?
	- o Otevřená odpověď

Pro otázky nebyl stanoven časový limit a požadoval jsem, aby studenti odpovídali co nejpřesněji a nejotevřeněji. Byli obeznámeni, že je celý dotazník anonymní, tudíž se nemusí obávat žádných postihů.

Dohromady vyplnilo dotazník 79 studentů. Rozložení studentů ve třídách bylo následovné:

- Škola číslo jedna: 23 studentů
- Škola číslo dva: 17 studentů
- Škola číslo tři, skupina jedna: 19 studentů
- Škola číslo čtyři, skupina dva: 20 studentů

Ačkoliv je výzkumná sonda zaměřena na studenty, rozhodl jsem se ji rozšířit o dvě rychlé otázky pro vyučující. Ty vypadaly následovně:

- 1. Považujete práci s plechy za.
	- o Důležitou
	- o Méně důležitou
	- o Nedůležitou
- 2. Je výuka práce s plechy.
	- o Obtížnější
	- o Stejně obtížná
	- o Jednodušší než ostatní

Dotazník určený pro vyučující vyplnili tři respondenti (ve škole číslo tři vyučuje obě skupiny stejný vyučující).

# **6.1 Výsledky výzkumné sondy-studenti**

# *Jak dlouho vám trvalo narýsovat zadání? (odpověď v sekundách)*

Nejdéle trvalo narýsovat zadání škole 1. Naopak škola 2 byla v rychlosti nejúspěšnější. Průměrný čas měly skupiny školy číslo tři.

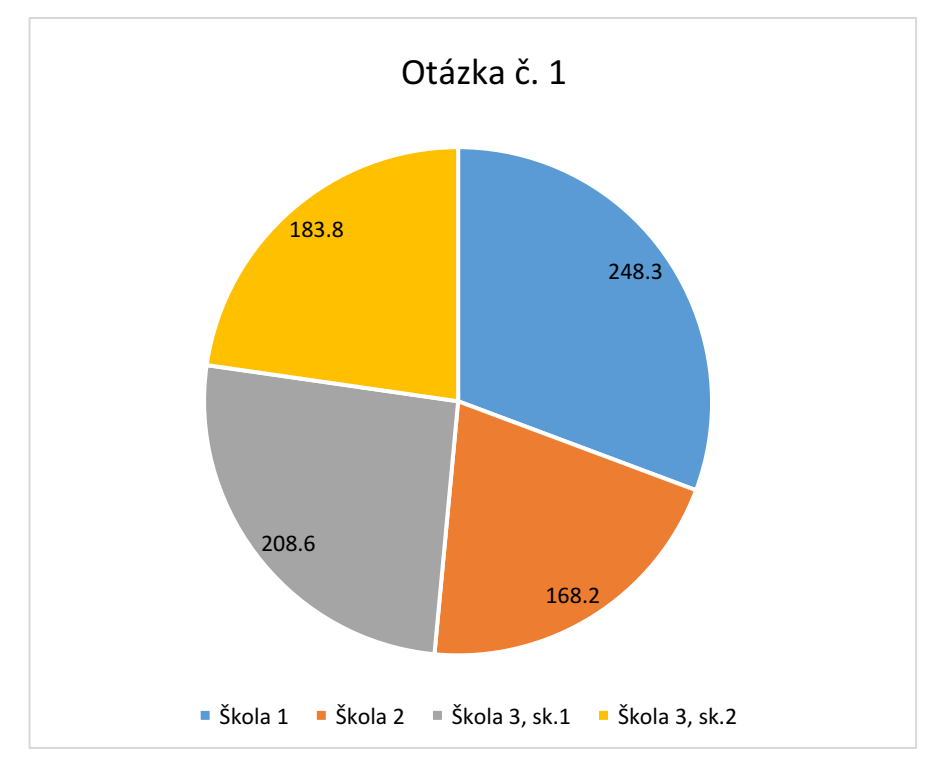

 *Graf č. 1: Jak dlouho trvalo narýsovat zadání*

## *Jak složité bylo narýsovat zadání*

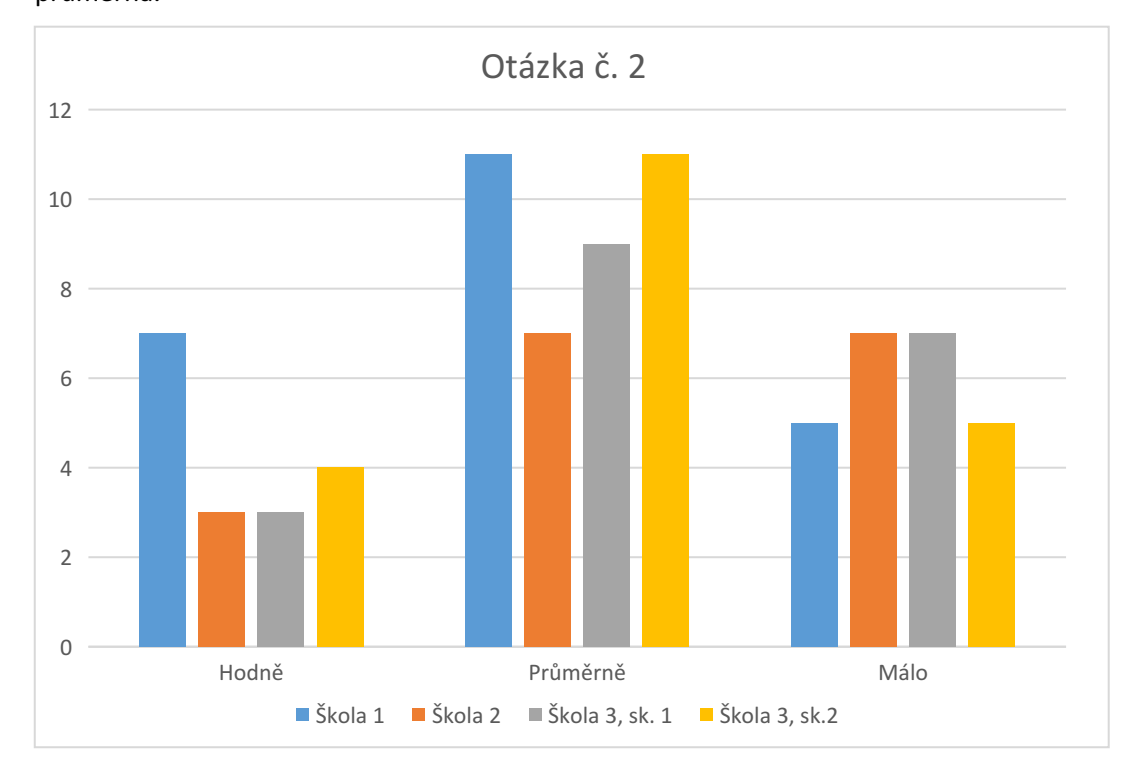

Nejnáročnější bylo narýsovat zadání pro školu 1. Pro většinu studentů byla obtížnost průměrná.

*Graf č. 2: Jak složité bylo narýsovat zadání*

# *Kolik procent ve výuce 3D modelování je věnováno plechovým dílům?*

 Nejvíce procent výuky plechových dílů je věnováno ve škole číslo 1 a 2. Naopak nejméně ve škole číslo 3, skupině 2.

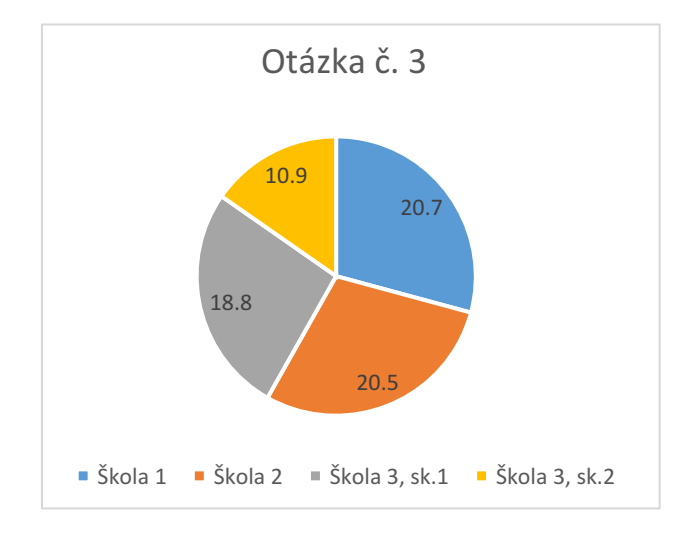

*Graf č. 3: Kolik procent bylo věnováno plechovým dílům*

# *Práce s plechy je*

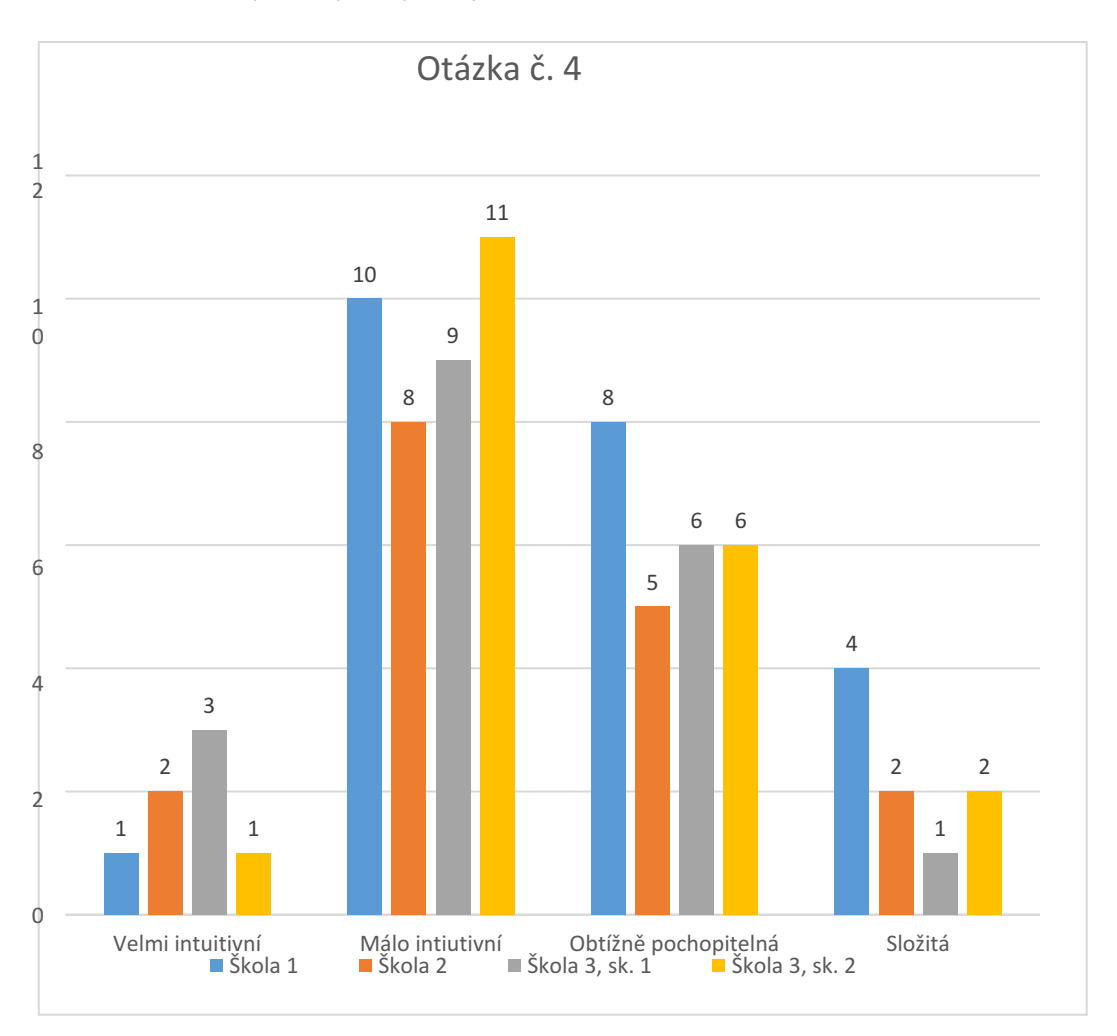

Nejčastější odpověď byla, že práce s plechy je málo intuitivní. Jako složitou, nebo velmi intuitivní hodnotí práci s plechy okrajová část studentů.

# *Domníváte se, že jste dostali kompetence práce s plechy?*

Většina studentů se domnívá, že dostali střední kompetence práce s plechy. Dostatečnou kompetenci práce s plechy obdržela nejmenší skupina respondentů.

*Graf č. 4: Práce s plechy je*

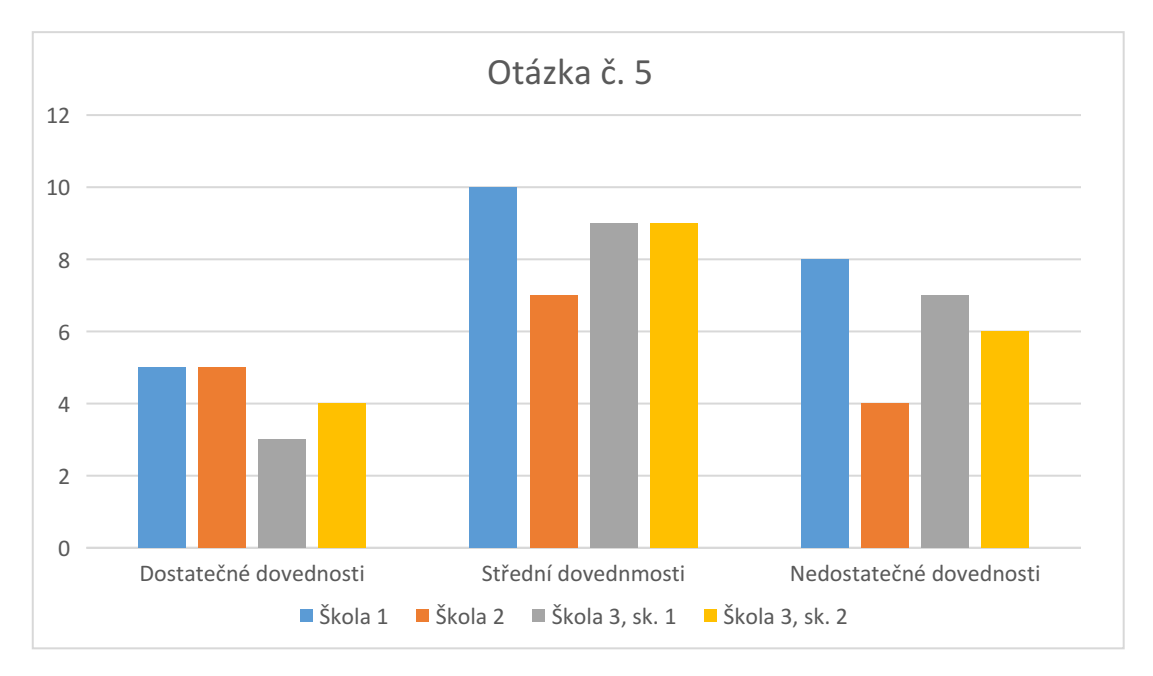

*Graf č. 5: Kompetence plechů*

# *Prostředí práce s plechy*

Většina studentů se domnívá, že prostředí práce s plechy dostatečně pokrývá rozsah výuky. Taktéž se velké procento domnívá, že pokrytí rozsahu práce s plechy je nedostatečné.

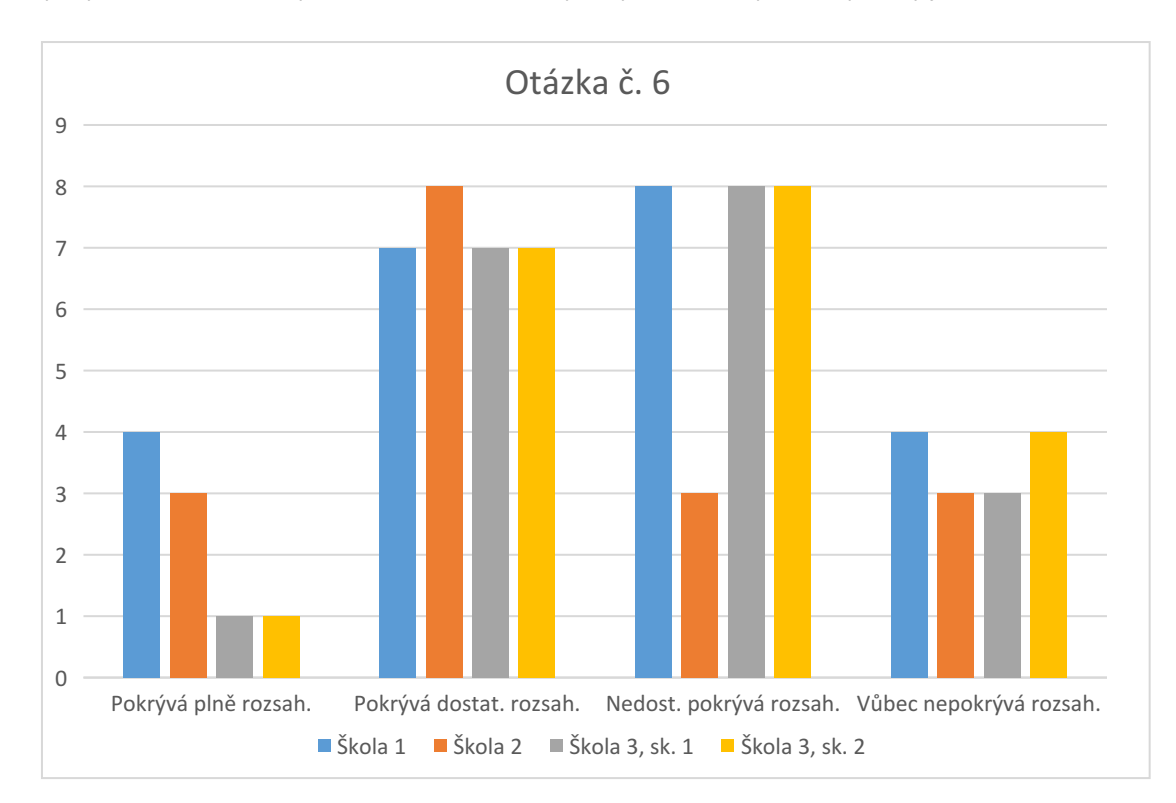

*Graf č. 6: Prostředí práce s plechy*

#### **6.2 Interpretace výsledků výzkumné sondy-studenti**

V první otázce, kde jsem zjišťoval, jak dlouho trvalo studentům narýsovat zadání jsme se dozvěděli, že nejrychlejší průměr měla škola 2 (168 sekund) a nejpomalejší škola 1 (248 sekund). Naopak obě skupiny školy 3 (184 a 208 sekund) se spíše přibližují k celkovému průměru. Proto zde můžeme shledávat podobnost, kdy obě skupiny, které mají stejného vyučujícího, zaujímají velmi podobné výsledky v rychlosti rýsování.

Kdežto při srovnání škol 1 a 2 si můžeme povšimnout vcelku výrazného rozdílů v průměrné rychlosti. Škola 2 byla v průměru rychlejší o celých 80 sekund, což je vskutku znatelný rozdíl. Důvodů tak razantního rozdílu může být několik. Jelikož jsem nebyl přítomen při samotném testování, můžu se pouze domnívat, zda vyučující na studenty dohlížel, nebo zda spolu studenti spolupracovali. Také se nabízí možnost, že s nimi vyučující před samotnou sondou probral nejvhodnější a nejefektivnější postup modelování. Také je potřeba brát v potaz věrohodnost získaných dat. Studenti měli za úkol svou rychlost sami kontrolovat a sami zapisovat do dotazníku. Skutečný čas se tak v některých případech mohl lišit od toho udávaného. Také jsem zjistil, že ve škole 1 (která byla nejpomalejší) zaznamenalo pár studentů čas rýsovaní více než 400 sekund (nejpomalejší čas byl dokonce 480 sekund!). Tyto časy byly však ojedinělé a nacházely se pouze ve škole 1.

V otázce číslo dva, kde jsem se ptal na obtížnost zadání, můžeme vidět klasický příklad Gaussovo křivky, kdy nejčastější odpověď byla "průměrně". Ovšem pokud bychom vzali v potaz informace získané v odstavci výše, můžeme si všimnout, že škola 1, která byla klasifikována jako nejméně úspěšná v rychlost rýsování, tak nejčastěji (v porovnání s ostatními školami) tvrdila, že obtížnost zadání byla vysoká. Toto tvrzení se zde objevovalo u téměř dvakrát více studentů, než u ostatních škol.

V otázce číslo tři jsem se dotazoval, kolik procent výuky bylo věnováno plechovým dílům. Zde jsem bohužel získal dala, ze kterých je velice těžké dosáhnout nějaké hypotézy. Má sonda tvrdí, že nejvíce času se plechovým dílům věnovala škola 1 a 2. Ovšem, už v předešlých odstavcích jsme zjistili, že škola 1 byla v rychlostí rýsování naprosto nejhorší a také jí obtížnost zadání přišla nejtěžší. Naopak škola 2 se jevila jako ta nejúspěšnější a nejlépe připravená škola. Zkreslení dat v otázce číslo čtyři přikládám ke skutečnosti, že někteří studenti, právě ze škol 1 a 2 napsali, že čas, který je věnován výuce plechových dílů dosahuje sta procent. Tyto přestřelené a nerealistické údaje mi znemožňují pokus o stanovení hypotézy. Jelikož má sonda nepokrývá veliký záběr studentů, tak nepovažuji za příliš efektivní tyto nepřesná data ignorovat. Tento problém také umocňuje fakt, že medián se nachází na hodnotě dvaceti procent.

55

V otázce číslo čtyři jsem se dotazoval, jak moc je pro studenty práce s plechy intuitivní. Výrazně nejčastější odpověď byla "málo intuitivní". Naopak nejméně častá odpověď byla "velmi intuitivní". Jak už jsem na začátků mé práce zmiňoval, práce s plechy je v porovnání s ostatními funkcemi SolidWorksu ne příliš intuitivní a při její práci je potřeba alespoň základní znalost strojního průmyslu. Výsledky z otázky číslo čtyři naplnily má očekávání. Předpokládal jsem, že ne příliš studentů bude práci s plechy považovat za intuitivní. Na druhou stranu jsem také očekával, že technicky založení studenti nebudou práci s plechy hodnotit jako složitou.

V otázce číslo pět, kde se dotazuji, zda studenti dostali dostatečné kompetence práce s plechy, si můžeme všimnout, že nejméně častá odpověď byla "dostatečné dovednosti". Tato informace koresponduje s mou domněnkou, že je práce s plechy na středních školách spíše okrajové téma.

V otázce číslo sedm jsem se ptal, jak na studenty působí prostředí plechových dílů. Budu brát v potaz pouze relevantní odpovědi. Nejčastější odpověď studentů byla, že na ně prostředí plechových dílů nepůsobí příliš dobře. Hodně studentů také zmínilo, že se plechovým dílům moc nevěnovali, tudíž si na ně nestačili utvořit obrázek, nebo je alespoň pochopit. Dalo by se říci, že negativní odpovědi drtivě předčily ty pozitivní. S takovým výsledkem jsem počítal již při sestavování dotazníku. Jak jsem již několikrát zmínil, domnívám se, že plechovým dílům není na středních školách věnováno dostatek času. Také nesmíme opomenout jejich složitější edukaci a osvojení, která na konečném dojmu příliš nepřidá.

#### **6.3 Výsledky výzkumné sondy-vyučující**

#### *Považujete práci s plechy za*

Dva vyučující považují práci s plechy za důležitou. Pouze jeden vyučující jí považuje za méně důležitou. Nedůležitá není pro žádného vyučujícího.

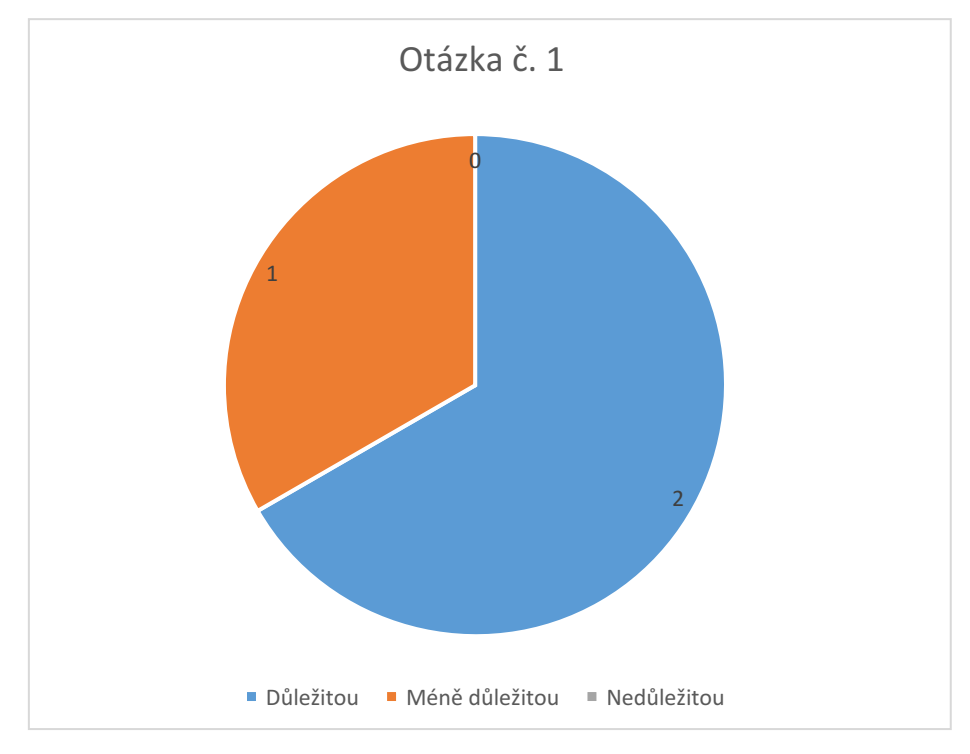

 *Graf č. 7: Považujete práci s plechy za*

# *Je výuka práce s plechy*

Jako obtížnou výuku práce s plechy považují dva vyučující. Pouze jeden vyučující považuje práci s plechy za stejně obtížnou s ostatními disciplínami. Jako jednoduchou jí nepovažuje žádný vyučující.

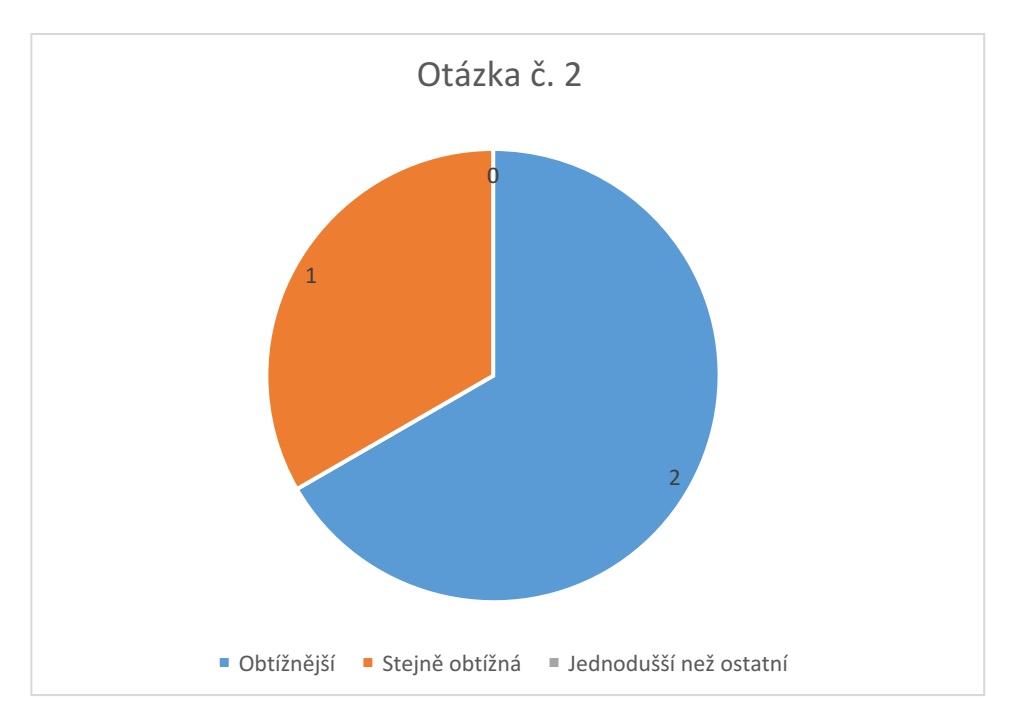

*Graf č. 8: Je výuka práce s plechy*

#### **6.4 Interpretace výsledků výzkumné sondy-vyučující**

Okrajově jsem se také pokusil zjistit, jak nahlíží vyučující na plechové díly. Ačkoliv jsou v záběru mé sondy pouze tři vyučující, tak jsem se dobral k vcelku pozitivním výsledkům. Větší část (dva) vyučující považují práci s plechy za důležitou. Pouze jeden vyučující ji považuje za méně důležitou. Třída tohoto učitele vyšla v naší sondě jako nejméně úspěšná a sama hodnotí plechové díly za obtížnější a méně osvojené.

V druhé otázce mne zajímalo, jak obtížná je pro vyučující práce s plechy. Větší část vyučujících přiznala, že je pro ně práce s plechy obtížnější. Osobně s tímto tvrzením také souhlasím, jelikož jsem sám investoval mnoho času pro patřičné osvojení plechových dílů. Můžeme se domnívat, že vyučující, který považuje práci s plechy za stejně obtížnou, se někdy věnoval tomuto tématu. Může to být člověk z praxe, kde jsou plechy mnohem rozšířenější a například jako konstruktér se s nimi setkával denně.

# ZÁVĚR

V rámci mé diplomové práce jsem se pokusil co nejlépe popsat a vysvětlit prostředí plechových dílů v CAD programu SolidWorks. V první řadě jsem se pokusil čtenáři představit, co si vůbec pod zkratkou CAD představit. V jakých oborech se s touto terminologií setká a které firmy stojí za vývojem tohoto fenoménu.

V praktické části jsem si zvolil vybrané plechové díly, na kterých jsem se pokusil co nejvhodněji vysvětlit problematiku práce s plechy. Jasně a srozumitelně jsem se pokusil popsat a vysvětlit veškeré funkce, se kterými se můžeme při práci s plechy setkat. Snažil jsem se vysvětlovat nejběžnější chyby začínajících uživatelů a vždy je nasměrovat správným směrem, aby jejich práce byla co nejsnadnější a nejefektivnější. Tak jak tomu bylo již při psaní mé bakalářské práce, setkával jsem se s mnoha nejasnostmi v odborné literatuře, kde jsou některé kroky vysvětleny neúplně a v některých případech jsem dokonce narazil na absenci dílčích kroků, které znemožňovaly úspěšné vyhotovení dílu. Z těchto chyb jsem se snažil co nejvíce ponaučit a proto byly veškeré mé kroky patřičně popsány a vysvětleny.

Vybrané plechové díly byly navrhovány tak, aby na nich bylo možné popsat co nejvíce funkcí. Chtěl jsem tak docílit ustálené struktury a návaznost, aby si čtenář mohl lépe propojit jisté zákonitosti plechových dílů.

Ve výzkumné sondě jsem se zaměřil na problematiku výuky plechových dílu na středních průmyslových školách. Výsledky výzkumné sondy dopadly v mnoha případech podle očekávání. Došel jsem k hypotéze, že práce s plechovými díly je na školách brána spíše jako okrajová disciplína a mnoho studentů v ní má jisté nedostatky. Na podobný problém jsem narazil také u vyučujících, kdy v některých případech učitelé považují výuku plechových dílů za obtížnější ve srovnání s ostatními disciplínami SolidWorksu. Zde shledávám také prostor pro nové bádáni. Má výzkumná sonda byla zaměřena pouze na malý zlomek studentů. I přesto v ní vidím mnoho podnětů k budoucímu zkoumání.

Jako student pedagogické fakulty jsem se snažil celou práci vyhotovit tak, aby sloužila jako vhodný studijní manuál. Věřím, že v ní nalezne mnoho odpovědí na své otázky jak čerstvý začátečník, tak už ostřílený uživatel SolidWorksu. Celá práce byla vyhotovena na studentské verzi SolidWorks 2021. Starší, popřípadě v budoucnu nové verze se mohou v drobných detailech lišit.

59

# **Seznam použitých zdrojů**

# **Tištěná literatura**

[1] FOŘT Petr; KLETEČKA Jaroslav, Učebnice AutoCADu 2002, Praha 2002.

[2] PAGÁČ, Marek, Učebnice SolidWorks, Brno 2017.

[3] FREIBAUER, Martin; VLÁČILOVÁ, Hana; VILÍMKOVÁ, Milena, *Základy práce v CAD systému SolidWorks. 2.,* Brno 2010.

[5] ŠŤASTNÝ, Jiří; TŘEŠTÍK, Boleslav, Manuál technické dokumentace. 2. přepracované vydání, České Budějovice 1998.

FOŘT Petr; KLETEČKA Jaroslav, Autodesk Inventor. Adaptivní modelování v průmyslové praxi, Brno 2004.

DRASTÍK, František, Technické kreslení I. Pravidla tvorby výkresů ve strojírenství, Ostrava 2005.

# **Internetové zdroje**

[4] Šablony pro SolidWorks dostupné z: https://www.mujsolidworks.cz/ucebnicesolidworkspodklady/

# **Seznam obrázků**

- Obrázek č. 1: Entity
- Obrázek č. 2: Příklad vazeb a kót
- Obrázek č. 3: Podurčená skica
- Obrázek č. 4: Neplatná/nepotvrzená skica
- Obrázek č. 5: Přeurčená skica
- Obrázek č. 6: Plně určená skica
- Obrázek č. 7: Panel Prvky
- Obrázek č. 8: Záložka plechové díly
- Obrázek č. 9: Záložka sestava
- Obrázek č. 10: Příklad výkresu sestavy
- Obrázek č. 11: Zobrazení záložky Plechové díly
- Obrázek č. 12: Tvorba zákl. plechu var. 1
- Obrázek č. 13: Tvorba základního plechu var. 2
- Obrázek č. 14: Tvorba referenční roviny
- Obrázek č. 15: Nastavení plechového spojení profilů
- Obrázek č. 16: Převést na plechový díl
- Obrázek č. 17: Nastavení převodu na plechový díl
- Obrázek č. 18: Objemové těleso před převodem
- Obrázek č. 19: Objemové těleso po převodu
- Obrázek č. 20: Nastavení ohybu ze skici
- Obrázek č. 21: Kompletně ohnutý díl po ohybu ze skici
- Obrázek č. 22: Nastavení lemu z hrany
- Obrázek č. 23: Úprava tvaru Lemu z hrany
- Obrázek č. 24: Nezavazbená skica původního lemu
- Obrázek č. 25: Upravená skica lemu
- Obrázek č. 26: Skutečný vzhled upravené skici lemu
- Obrázek č. 27: Skicování okraj. lemu
- Obrázek č. 28: Definování okrajového lemu
- Obrázek č. 29: Náčrt zavazbené skici
- Obrázek č. 30: Navrhování taženého lemu
- Obrázek č. 31: Definování obruby
- Obrázek č. 32: Skica ouška
- Obrázek č. 33: Ouško převedené na plechový díl
- Obrázek č. 34: Funkce ze sekce Prvky, se kterými se nejčastěji setkáme při práci s plechy
- Obrázek č. 35: PropertyManager průvodce dírami
- Obrázek č. 36: Vložené a definované díry
- Obrázek č. 37: Příklad odebrání vysunutím u plechových dílů
- Obrázek č. 38: Lineární pole u plechových dílů
- Obrázek č. 39: Zaoblení plechových dílů
- Obrázek č. 40: Umístění funkce Zkosit
- Obrázek č. 41: Nastavení narovnání plechového dílu
- Obrázek č. 42: Narovnaný plechový díl
- Obrázek č. 43: Potlačit a upravit prvek při práci s plechovými díly
- Obrázek č. 44: Rozvinutý díl s vymezovacím rámečkem a čárami ohybu
- Obrázek č. 45: Skica pro Vybočení
- Obrázek č. 46: PropertyManager Vybočení
- Obrázek č. 47: Vyztužení plechových dílů
- Obrázek č. 48: Změna pevné plochy
- Obrázek č. 49: Nabídka práce s rohy
- Obrázek č. 50: Práce s uzavřeným rohem
- Obrázek č. 51: Rohové odlehčení
- Obrázek č. 52: Umístění funkce vyseknutí rohu
- Obrázek č. 52: Možnosti sražení a odlehčení rohu v rozvinutém tvaru
- Obrázek č. 53: Detail odlehčení v rozvinutém tvaru
- Obrázek č. 54: Svařený roh

Obrázek č. 55: Svařený roh zaoblený

Obrázek č. 56: Svařený roh nezaoblený

Obrázek č. 57: Tvorba příčného zlomu

Obrázek č. 58: Rozvinutý pohled s popisy, čárami ohybu a vymezovacím rámečkem (světle modrý)

Obrázek č. 59: Příklad tabulky přířezů (neváže se k našemu dílu, jelikož obsahuje pouze jedno tělo)

Obrázek č. 60: Tabulka ohybů

Obrázek č. 61: Konfigurace odkazů

Obrázek č. 62: Kompletní výkres plechového dílu

Obrázek č. 63: Zadání krátkého úkolu pro studenty

# **Seznam Grafů**

- Graf č. 1: Jak dlouho trvalo narýsovat zadání
- Graf č. 2: Jak složité bylo narýsovat zadání
- Graf č. 3: Kolik procent bylo věnováno plechovým dílům
- Graf č. 4: Práce s plechy je
- Graf č. 5: Kompetence plechů
- Graf č. 6: Prostředí práce s plechy
- Graf č. 7: Považujete práci s plechy za
- Graf č. 8: Je výuka práce s plechy